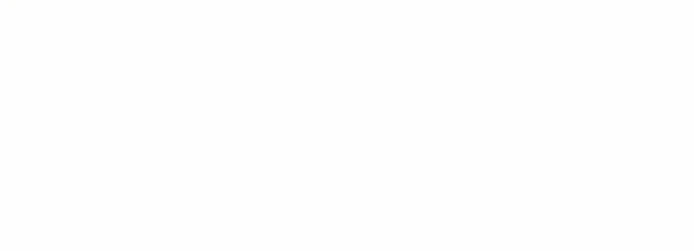

# MultiContro

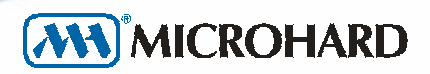

MControl03 - Feb '99

# **MicroHard S.r.l.**

*Via Montaletto, 65 - 47042 CESENATICO (FO) Tel. 0547-75450 (3 linee r.a.) - Fax 0547-81247 - BBS 0547-673390 Internet: http://www.microhard.it - E-mail: info@microhard.it*

# Informazioni

# Normative di sicurezza

Tutti i componenti di MultiControl e del sistema a chiavi elettroniche AirKey sono  $C \in$ prodotti nel pieno rispetto delle normative europee di sicurezza per le apparecchiature elettroniche.

# Dati del costruttore

MicroHard s.r.l. Via Montaletto, 65 47042 CESENATICO (FO)

Tel.: 0547 75450 Fax: 0547 81247 BBS: 0547 673390

Internet: http://www.microhard.it E-mail: info@microhard.it

# Contenuto

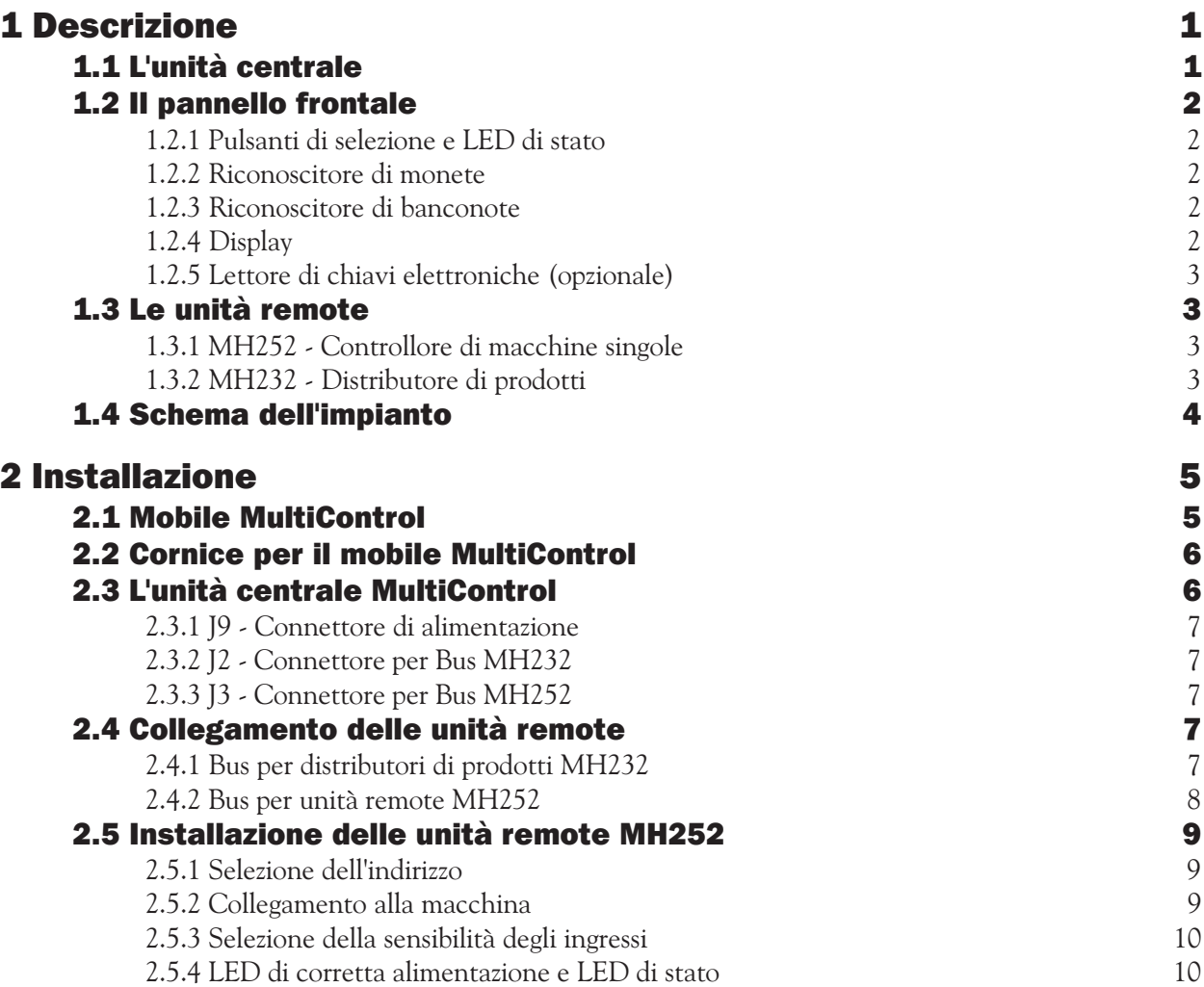

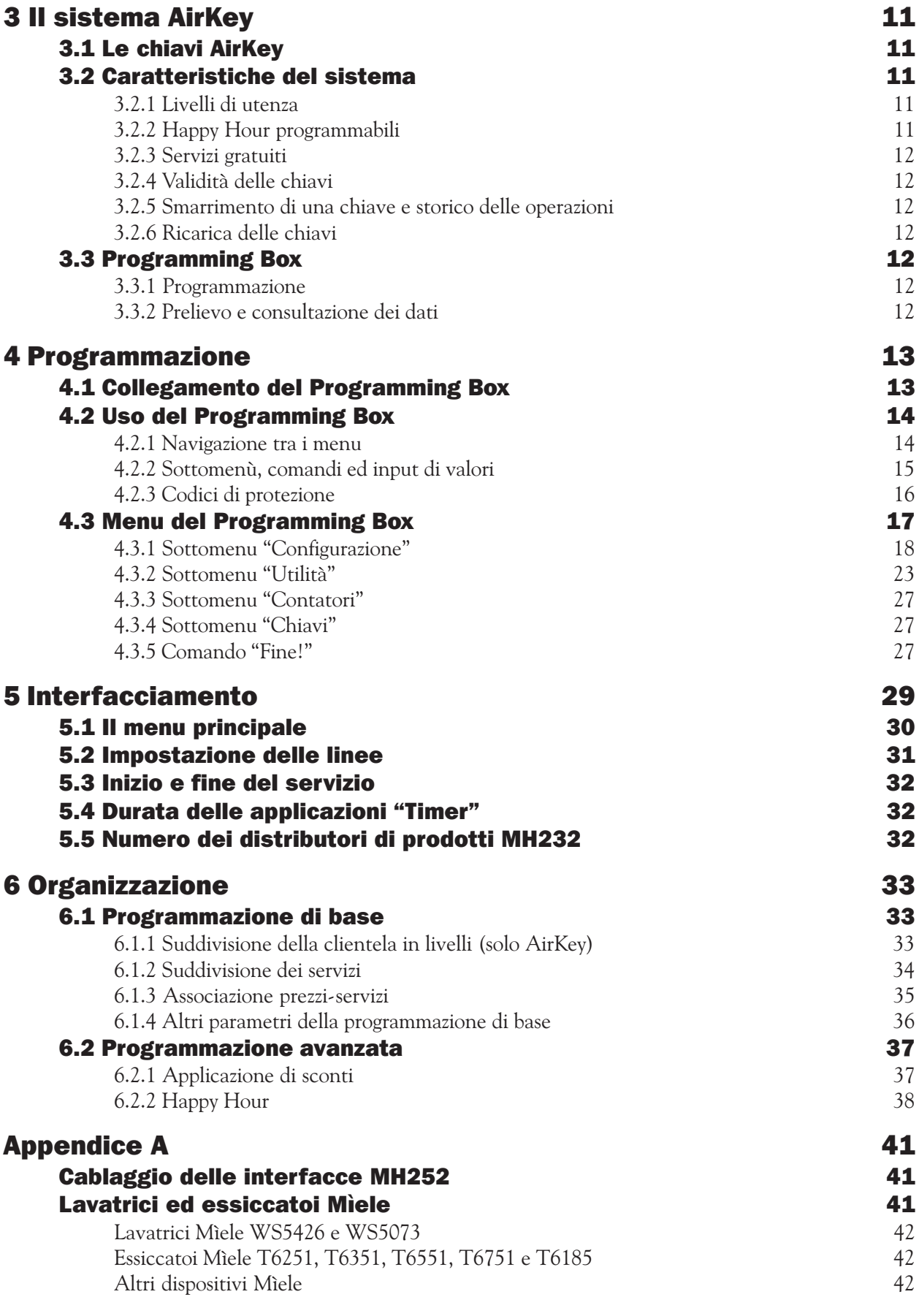

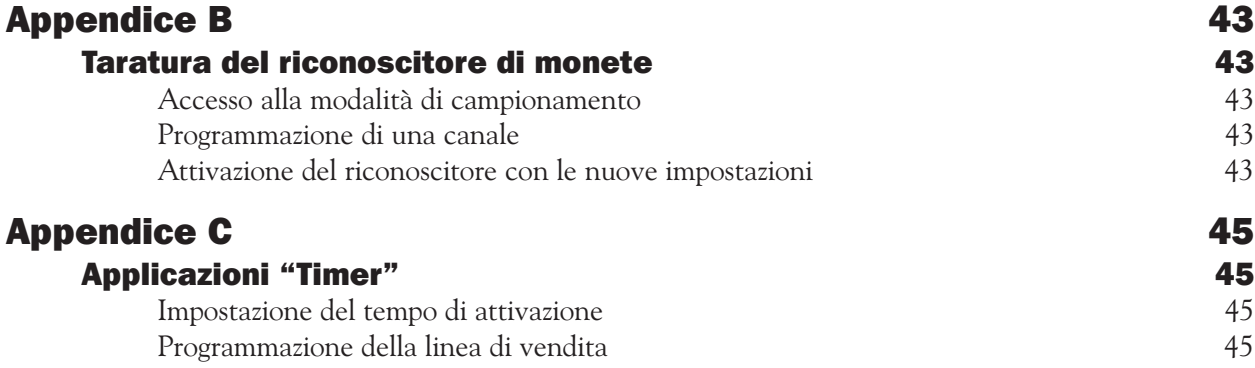

# 1 Descrizione

# 1.1 L'unità centrale

MicroHard MultiControl è un sistema per il controllo di apparecchiature remote con prepagamento a chiave elettronica o riconoscitori di monete e banconote. È in grado di gestire 20 linee di vendita collegabili a controllori remoti MH252 o ad erogatori di prodotti MH232, selezionabili attraverso altrettanti pulsanti di selezione posti sul fronte della macchina.

MultiControl è totalmente configurabile. Attraverso una semplice programmazione dei parametri è possibile definire:

- 6 prezzi di vendita per 4 livelli di utenza;
- l'associazione delle linee con prezzi di vendita e driver di controllo;
- 4 periodi Happy Hour;
- i prezzi durante i periodi Happy Hour per ogni livello di utenza;
- i valori di monete e banconote;
- l'abilitazione dei riconoscitori di denaro;
- i parametri di controllo sull'utenza;
- l'orologio interno;
- gli orari di inizio e fine del servizio.

MultiControl comunica in tempo reale lo stato di ogni linea di vendita attraverso un LED posto in prossimità di ogni pulsante di selezione:

- VERDE importo sufficiente, selezione disponibile;
- ROSSO macchina occupata o bloccata.

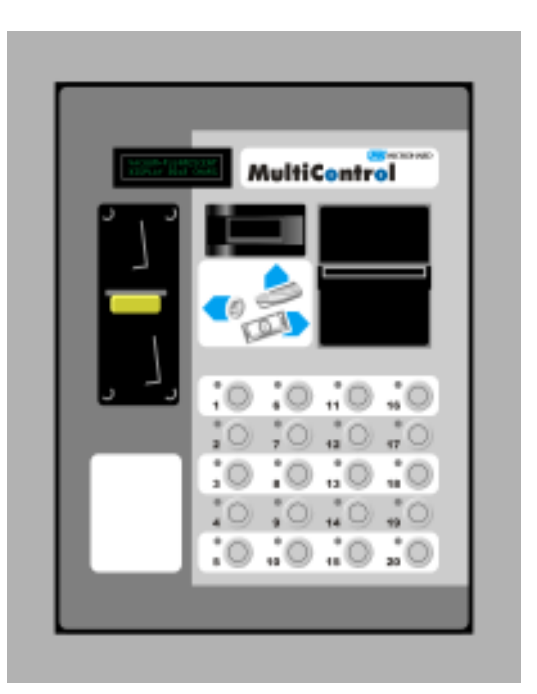

Introducendo una chiave elettronica, monete o banconote, vengono evidenziate in VERDE le selezioni disponibili. Premendo un pulsante di selezione, MultiControl comunica all'apparecchiatura l'inizio del ciclo di vendita e fornisce il servizio richiesto. Se l'importo non è sufficiente o la macchina è occupata o bloccata, il display visualizza rispettivamente il prezzo del servizio o lo stato della macchina.

MultiControl integra un lettore di chiavi elettroniche senza contatti AirKey, un sofisticato sistema in radiofrequenza con elevate caratteristiche di sicurezza e versatilità perfettamente compatibile con i lettori AirKey specifici per il Vending ed il controllo accessi.

# 1.2 Il pannello frontale

Sul pannello frontale di MultiControl sono posti i 20 pulsanti di selezione con LED di stato per le linee di vendita, i riconoscitori di monete e banconote, il display per la visualizzazione di messaggi ed importi ed il vano per l'inserimento di chiavi elettroniche AirKey (opzionale).

# 1.2.1 Pulsanti di selezione e LED di stato

I pulsanti di selezione sono antisfondamento, numerati da 1 a 20 ed associati ad un LED a due colori che indica lo stato della linea di vendita corrispondente (VERDE = selezione disponibile;  $ROSSO =$  stato di errore o dispositivo occupato;  $SPEND =$  non disponibile o non assegnato).

Ogni pulsante di selezione può essere associato ad uno dei 6 prezzi di vendita e ad un driver per definire la comunicazione con una macchina specifica.

#### 1.2.2 Riconoscitore di monete

Il riconoscitore accetta 6 differenti monete il cui valore è programmabile attraverso il menu di configurazione. Ogni canale inoltre può essere riprogrammato per "campionamento", in modo da poter accettare nuovi tipi di monete (v. íAppendice B).

#### 1.2.3 Riconoscitore di banconote

Il riconoscitore accetta 6 differenti banconote il cui valore è programmabile attraverso il menu di configurazione. Ogni canale inoltre può essere riprogrammato per "campionamento", in modo da poter accettare nuovi tipi di banconote.

# 1.2.4 Display

Il display di MultiControl visualizza un messaggio scorrevole informativo, l'eventuale credito disponibile ed i messaggi di sistema. Il display è di tipo Vacuum-fluorescent e contiene una matrice di 20×2 caratteri alfanumerici.

#### 1.2.5 Lettore di chiavi elettroniche (opzionale)

Tra i riconoscitori di monete e banconote è posto il vano per l'introduzione di chiavi elettroniche senza contatti AirKey. Queste chiavi sono pefettamente compatibili con i sistemi MicroKey contactless e contengono un importo direttamente utilizzabile sulla macchina e numerosi codici per l'abilitazione a diverse tipologie di servizi.

# 1.3 Le unità remote

Un impianto è costituito da un dispositivo MultiControl e da un gruppo di controllori remoti per macchine singole (fino ad un massimo di 20) e distributori di prodotti (fino ad un massimo di 8) ad esso collegati.

Sono disponibili due tipi di controllori remoti:

- MH252 per il controllo di macchine singole;
- MH232 distributore di prodotti.

#### 1.3.1 MH252 - Controllore di macchine singole

Il controllore remoto MH252 consente il comando di una macchina singola, fornendo l'impulso di vendita e controllando lo stato di funzionamento della macchina (in funzione, oblò aperto ecc). Tramite un dip-switch, ogni controllore viene assegnato ad una linea di vendita.

Il controllore remoto MH252 supporta 3 ingressi opto-isolati da 12 a 220V e 2 relè da 250V. Il collegamento alle parti della macchina controllata e la selezione di un driver sul MultiControl consentono di ottenere il comportamento desiderato ed il monitoraggio del funzionamento sul LED della linea di vendita in tempo reale.

Tutti i controllori MH252 devono essere collegati ad un bus seriale originato da MultiControl.

# 1.3.2 MH232 - Distributore di prodotti

Multicontrol possiede una porta specifica per il collegamento dei distributori di prodotti MH232. Il primo controllore disponibile risponde indifferentemente alle linee di vendita assegnate ai distributori di prodotti. Quando un distributore non è in grado di erogare un prodotto (ad esempio se è vuoto) trasmette automaticamente il servizio al distributore successivo.

Il distributore di prodotti MH232 può essere facilmente alloggiato nella parte inferiore di ogni silos dei prodotti. MH232 comprende una cinghia per il trascinamento del prodotto, un sensore per la presenza di prodotti nel silos e controlli contro l'inceppamento e la distribuzione incontrollata.

# 1.4 Schema dell'impianto

Nello schema è rappresentato un impianto esempio per lavanderie automatiche. Al primo bus seriale vengono collegati i distributori di detersivo MH232; al secondo bus le interfacce MH252 per il controllo di lavatrici ed essiccatoi in parallelo con l'unità centrale.

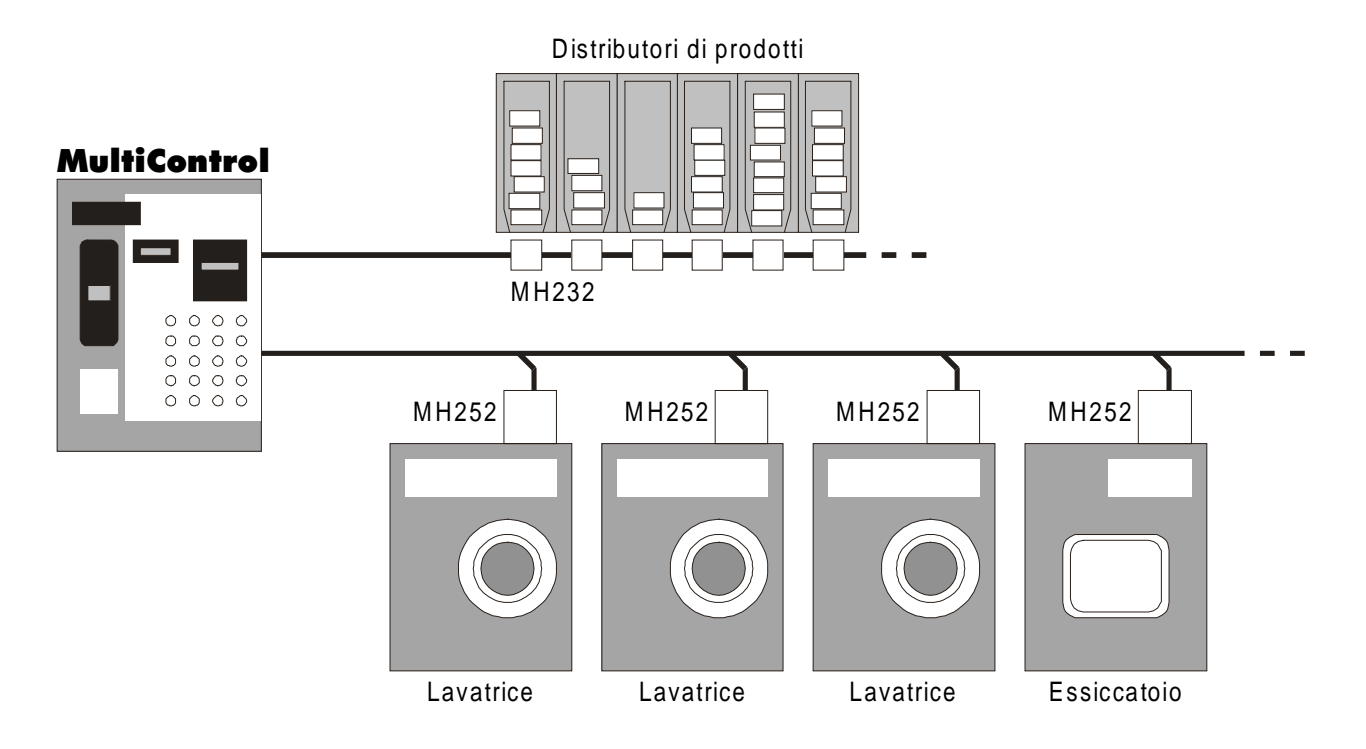

# 2 Installazione

# 2.1 Mobile MultiControl

Il mobile MultiControl è costruito on lamiera zincata ed è progettato per il montaggio a parete. Al suo interno trovano alloggio i contenitori per le monete e le banconote introdotte nel sistema e l'alimentatore per la scheda elettronica di MultiControl.

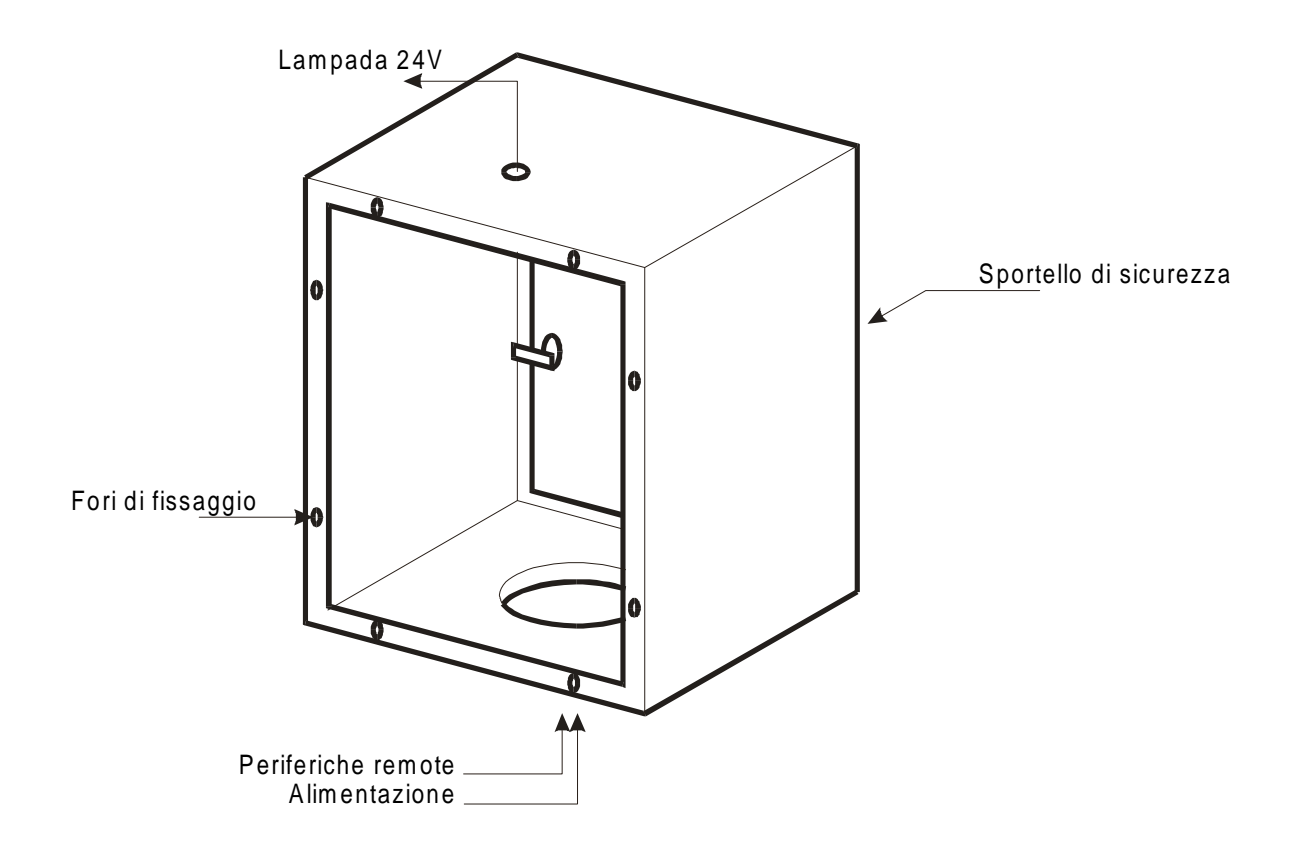

Il lato anteriore è aperto e presenta i fori per il fissaggio del pannello frontale di MultiControl. Il lato posteriore è munito di uno sportello blindato di sicurezza attraverso il quale è possibile accedere ai comandi per la programmazione ed al prelievo di dati contabili. Da questo lato è inoltre possibile estrarre i raccoglitori di monete e banconote, posti sotto ai relativi riconoscitori. Sull lato inferiore del mobile **MultiControl** è posto un foro attraverso il quale far passare l'alimentazione ed i bus per il collegamento con le periferiche remote.

Sul lato superiore è presente un foro per il passaggio dei cavi di alimentazione per la lampada a 24V posta all'interno della cornice (opzionale).

# 2.2 Cornice per il mobile MultiControl

Con il mobile MultiControl è disponibile una cornice con illuminazione a 24V da interporre tra il pannello dell'unità centrale MultiControl ed il mobile da parete. La cornice viene tenuta in posizione dalle stesse viti di fissaggio del pannello frontale. Per il collegamento dell'alimentazione a 24V della lampada di alimentazione è necessario prevedere il passaggio dei cavi.

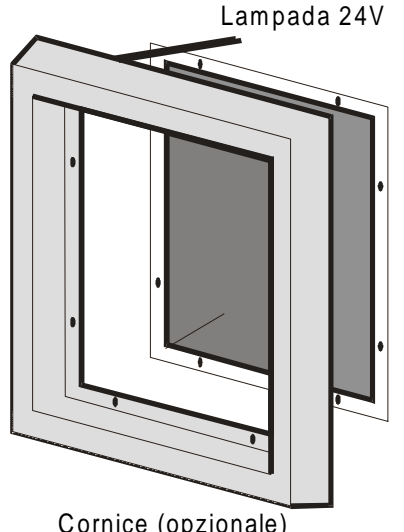

Cornice (opzionale)

Una volta installato il mobile da parete, il pannello frontale può essere introdotto nel lato anteriore fino a far coincidere le sei barre filettate poste lungo il perimetro del pannello stesso con i fori sul mobile. La cornice (se presente) deve essere interposta tra il pannello frontale ed il mobile di MultiControl.

# 2.3 L'unità centrale MultiControl

Per installare l'unità centrale occorre effettuare i seguenti collegamenti:

- portare l'alimentazione alla scheda elettronica;
- collegare il bus pe r le unità remote MH252;
- collegare il bus per i distributori di prodotti MH232 (se presenti).

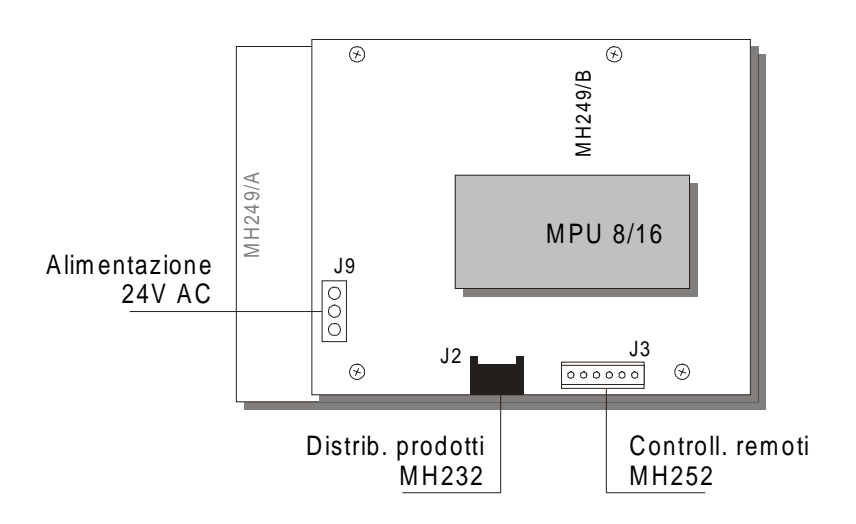

# 2.3.1 J9 - Connettore di alimentazione

Dalla scatola dell'alimentatore fissata in alto all'interno del mobile esce il cavo di alimentazione per la scheda elettronica MultiControl. Questo cavo termina con un connettore a 3 poli da inserire nel connettore J9, indicato in figura con Alimentazione 24V AC.

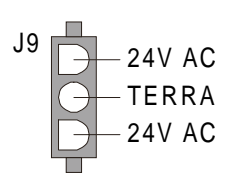

# 2.3.2 J2 - Connettore per Bus MH232

Il bus per il collegamento dei distributori di prodotti MH232 ha origine dal connettore J2 sull'unità centrale MultiControl. Per il collegamento delle schede utilizzare i cavi in dotazione.

# 2.3.3 J3 - Connettore per Bus MH252

Il bus per il collegamento delle schede elettroniche MH252 all'unità centrale è composto da 6 collegamenti paralleli disposti sul connettore J3 dell'unità centrale come indicato in figura.

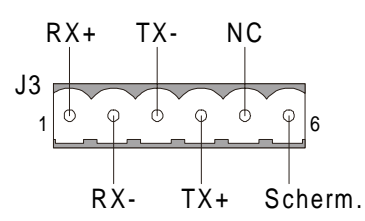

# 2.4 Collegamento delle unità remote

#### 2.4.1 Bus per distributori di prodotti MH232

Ogni scheda elettronica MH232 per la distribuzione di prodotti deve essere assegnate ad un indirizzo univoco per poter funzionare correttamente. L'indirizzo variabile da 0 a 7 deve essere impostato aprendo o chiudendo alcune piazzole con una goccia di stagno come indicato in tabella.

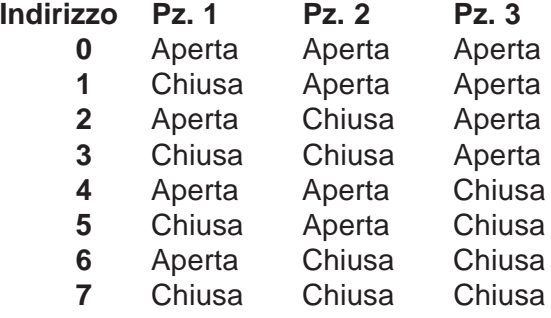

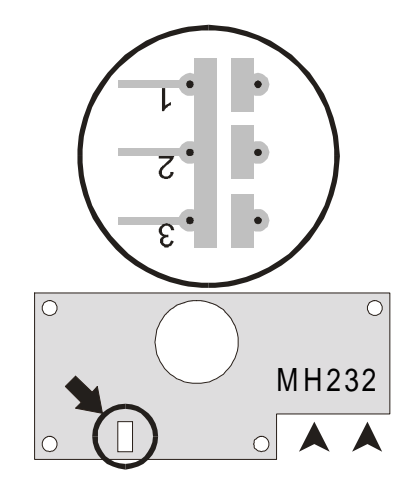

Le frecce in figura indicano il verso di inserimento dei connettori per il collegamento del bus.

Collegare la prima scheda MH232 al connettore J2 dell'unità centrale MultiControl mediante il cavo più lungo. Con i cavi più corti collegare tra loro le schede MH232 come indicato in figura. Tutte le schede devono essere impostate con un indirizzo differente, pertanto non è possibile collegare più di 8 schede MH232. La disposizione degli indirizzi lungo il bus è ininfluente.

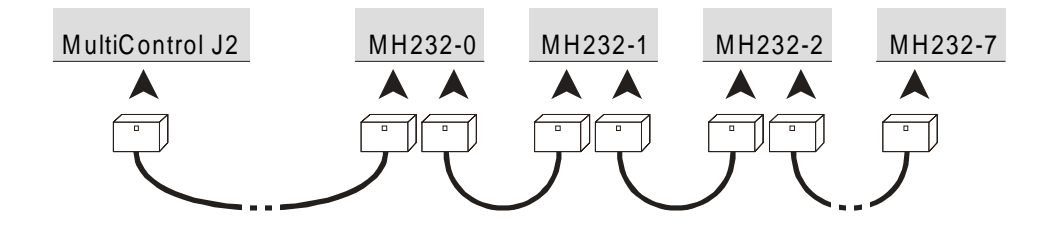

#### 2.4.2 Bus per unità remote MH252

Il connettore J3 sull'unità centrale MultiControl presenta sei contatti per il collegamento alla linea di comunicazione seriale ed alla calza di schermo. I primi quattro costituiscono il bus seriale per il collegamento con le schede MH252.

Il connettore J2 delle unità remote MH252 contiene i collegamenti all'alimentazione di rete a 220V ed al bus seriale, disposti come indicato in figura.

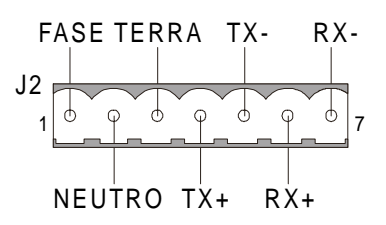

Il collegamento tra unità centrale MultiControl e unità remote MH252 deve essere effettuato in modo parallelo come indicato nello schema seguente:

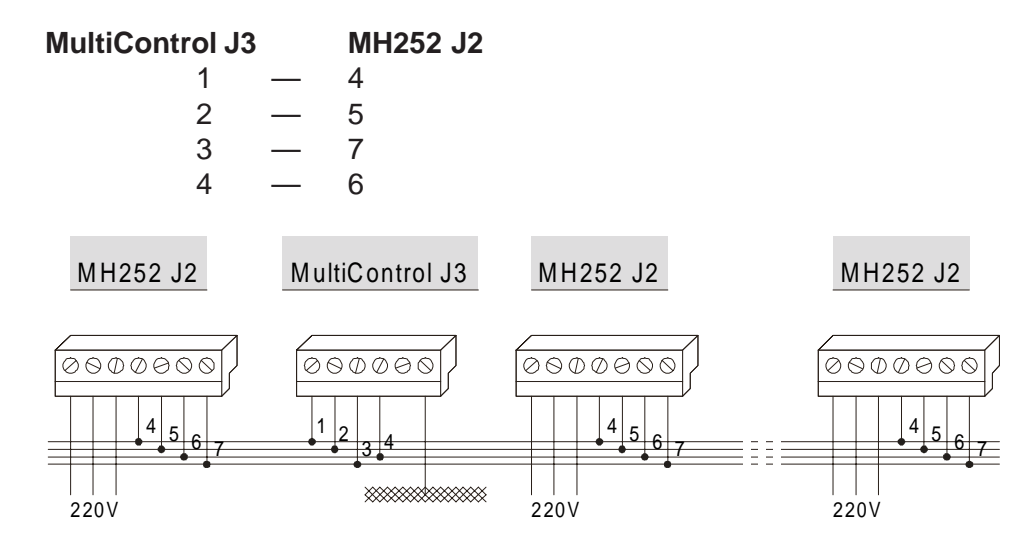

L'ordine in cui vengono collegate le schede e l'unità centrale è ininfluente.

# 2.5 Installazione delle unità remote MH252

Il controllo delle macchine dell'impianto è affidato alle unità remote MH252, collegate all'unità centrale MultiControl come descritto nei paragrafi precedenti. Attraverso la connessione seriale RS232C stabilita in precedenza, l'unità centrale è in grado di controllare lo stato di tre ingressi opto-isolati e di pilotare due relè. Collegando MH252 alla macchina seguendo gli schemi riportati in appendice e selezionando il driver appropriato al tipo di macchina, MultiControl può controllare lo stato della macchina e fornire l'abilitazione al funzionamento ed il comando di vendita.

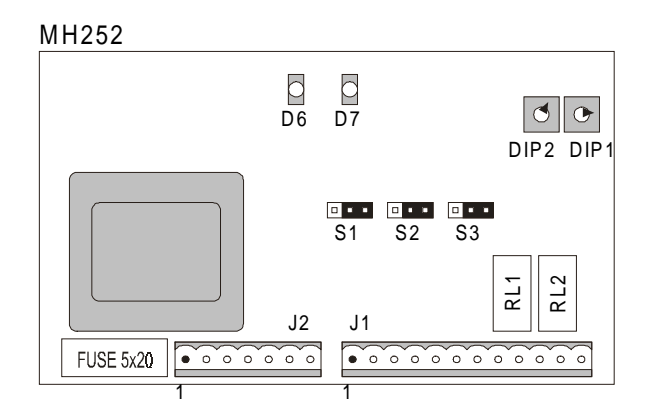

#### 2.5.1 Selezione dell'indirizzo

Attraverso i selettori DIP1 e DIP2 si seleziona l'indirizzo della scheda MH252 sul bus. Sono validi valori decimali compresi tra 1 e 20, corrispondenti ai tasti numerati di selezione posti sul pannello frontale di MultiControl. Il DIP1 corrisponde alla cifra meno significativa; il DIP1 alla più significativa. Nell'esempio è indicata la posizione dei DIP per l'indirizzo 16.

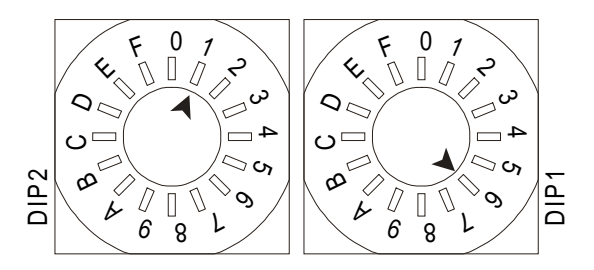

Tutte le schede presenti sul bus devono essere assegnate ad un indirizzo univoco (diverso da tutte le altre); pertanto è possibile installare un massimo di 20 unità remote. L'impostazione di un indirizzo errato è indicata dal lampeggio del LED D7.

#### 2.5.2 Collegamento alla macchina

Il collegamento alla macchina avviene attraverso il connettore J1, sul quale sono riportati i 3 ingressi opto-isolati ed i 2 relè come indicato in figura.

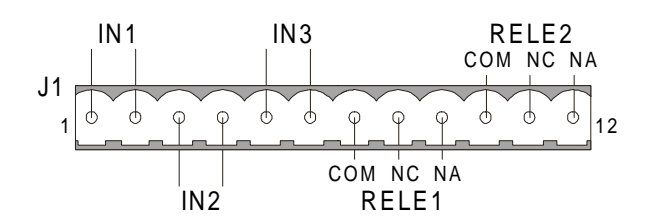

#### 2.5.3 Selezione della sensibilità degli ingressi

La sensibilità di ogni ingresso opto-isolato può essere impostata a 24 o 220V semplicemente spostando il corrispondente ponticello (S1 per l'ingresso 1, S2 per l'ingresso 2 ecc.)

$$
\begin{array}{c|c}\n 24V & \\
\hline\n \Box & \Box & \Box \\
\hline\n 220V & & \n\end{array}
$$

Rispetto alla figura, la selezione della sensibilità avviene nel seguente modo: Sensibilità 24V: ponticello verso destra;

Sensibilità 220V: ponticello verso sinistra;

#### 2.5.4 LED di corretta alimentazione e LED di stato

Il funzionamento della scheda MH252 è indicato dai LED D6 e D7. Il LED D6 indica che la scheda è alimentata correttamente attraverso i pin 1, 2 e 3 del connettore J2.

Il LED D7 indica lo stato della scheda MH252 e può assumere i seguenti stati:

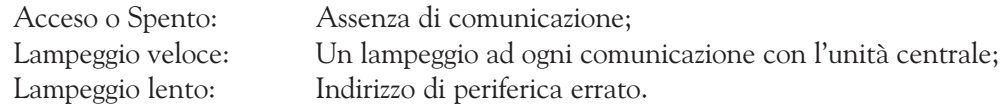

# 3 Il sistema AirKey

MicroHard MultiControl può integrare un lettore di chiavi AirKey, sistema di chiavi elettroniche in radiofrequenza senza contatti in grado di apportare numerosi vantaggi per il gestore dell'impianto e per i clienti:

- clientela più fedele immagine moderna dell'attività
- incassi anticipati utilizzo ridotto di denaro contante
- controllo avanzato degli accessi
- 3.1 Le chiavi AirKey

Le chiavi elettroniche AirKey sono impermeabili e resistenti agli urti, caratterizzate da un design piacevole, ridotte in dimensioni e peso ma soprattutto estremamente sicure ed impossibili da copiare o falsificare.

La memoria delle chiavi registra l'importo disponibile, numerosi dati identificativi e di controllo ed uno storico delle ultime operazioni di vendita e ricarica effettuate.

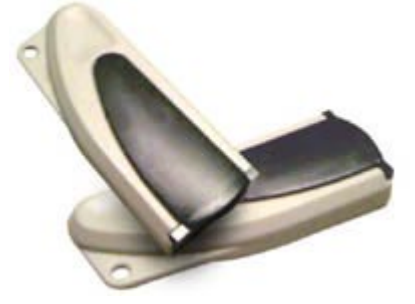

# 3.2 Caratteristiche del sistema

MultiControl sfrutta i parametri di programmazione del sistema a chiave per l'assegnazione dei prezzi di vendita. Grazie al sistema AirKey proprietario, è possibile introdurre un elevato numero di controlli, agevolazioni e limitazioni all'utilizzo dei servizi oltre ad incentivare la fidelizzazione della clientela.

# 3.2.1 Livelli di utenza

Gli utenti in possesso di una chiave AirKey possono essere suddivisi in 4 livelli di utenza; chi utilizza monete o banconote ottiene gli stessi prezzi degli utenti del primo livello ed i restanti livelli possono godere di agevolazioni personalizzate. Per ogni livello possono essere specificati prezzi differenti e diversi periodi di Happy Hour.

# 3.2.2 Happy Hour programmabili

Il sistema AirKey introduce un efficace sistema di Happy Hour, periodi durante i quali gruppi di utenti possono accedere ai servizi a prezzi di vendita ridotti. Sono previste 4 Happy Hour che possono essere liberamente associate ai vari livelli di utenza. In questo modo è possibile definire livelli di utenza con particolari privilegi in determinate fasce orarie, allo scopo di incrementare la produttività dell'impianto negli orari meno frequentati.

#### 3.2.3 Servizi gratuiti

Gli utenti in possesso di chiavi elettroniche possono godere di un certo numero di servizi gratuiti ad importo limitato. È possibile specificare il numero iniziale di servizi gratuiti, l'importo massimo del servizio ed i valori di ripristino giornalieri e mensili. Se l'importo del servizio supera l'importo massimo specificato. il servizio viene interamente addebitato.

# 3.2.4 Validità delle chiavi

Per ogni chiave elettronica è possibile specificare la data di inizio e fine validità. Al di fuori di questo intervallo di tempo la chiave non può essere utilizzata su MultiControl. Sulla chiave sono inoltre presenti numerosi codici che permettono di regolare il funzionamento all'interno di sistemi AirKey complessi (abilitazione a Zone, tipi di macchine, codice di accesso per apriporta, codice personale ecc...)

#### 3.2.5 Smarrimento di una chiave e storico delle operazioni

Se una chiave elettronica viene smarrita, essa può essere bloccata specificandone il numero nell'elenco delle chiavi perse di MultiControl. Per risalire al valore della chiave al momento dello smarrimento è sufficiente consultare l'operazione più recente all'interno dello storico delle operazioni. Una chiave dichiarata "persa" viene azzerata e resa inutilizzabile all'interno dell'impianto. In seguito MultiControl comunica al personale tecnico il numero di chiave ritrovata e l'importo in essa memorizzato.

#### 3.2.6 Ricarica delle chiavi

L'introduzione di monete e banconote con una chiave elettronica inserita ne causa la ricarica. Questa caratteristica elimina le operazioni manuali di ricarica e consente agli utenti in possesso di chiavi elettroniche di continuare ad usufruire delle agevolazioni assegnate al loro livello di utenza.

La ricarica delle chiavi può essere disabilitata o limitata ad un determinato valore massimo.

# 3.3 Programming Box

Il sistema AirKey comprende un dispositivo portatile per la gestione delle chiavi elettroniche e dei dati storici e contabili.

#### 3.3.1 Programmazione

Attraverso un semplice menu, il Programming Box permette di configurare:

- i valori dei prezzi di vendita ;
- i valori dei prezzi di vendita nelle Happy Hour;
- la definizione dei periodi Happy Hour;
- i codici di controllo per il sistema AirKey;
- i valori di monete e banconote.

#### 3.3.2 Prelievo e consultazione dei dati

Il Programming Box consente di eseguire alcune utili operazioni per il mantenimento del sistema MultiControl con chiavi elettroniche. In questo ambito permette di:

- programmare l'elenco delle chiavi perse e conoscere le eventuali chiavi ritrovate;
- consultare lo storico delle operazioni eseguite con le chiavi elettroniche;
- consultare gli incassi di MultiControl suddivisi per tipo;
- stampare un tabulato dettagliato di incassi e contatori;
- stampare la configurazione dell'intero sistema.

# 4 Programmazione

Il sistema MultiControl è completamente programmabile per adattarsi perfettamente a realtà radicalmente differenti. Il gestore può automatizzare la totalità delle operazioni svolte dal personale di servizio ed introdurre un gran numero di funzionalità orientate ad un miglior sfruttamento delle risorse con piena soddisfazione della clientela.

Ci sono due fasi di impostazione dei dati seguenti all'installazione di MultiControl:

 programmazione dei parametri (prezzi, livelli di utenza, valori ed Happy Hour);

 configurazione dell'impianto (linee di vendita ed orario di servizio, v. Capitolo 5).

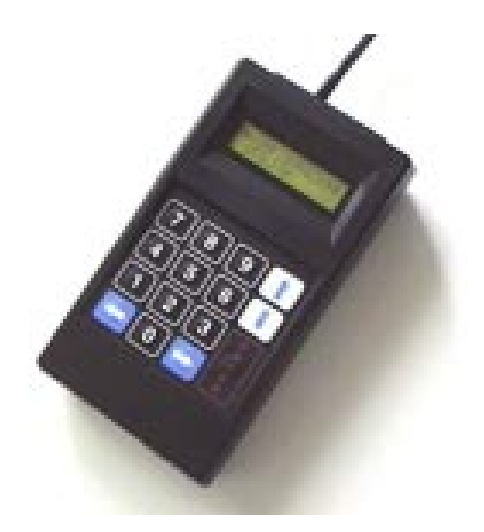

Per effettuare la programmazione dei parametri occorre utilizzare il Programming Box del sistema MicroKey. In questa fase si decidono i prezzi dei servizi da applicare ai livelli di utenza, i valori di monete e banconote, le opzioni del sistema (se abilitare la ricarica di chiavi elettroniche, le caratteristiche dei periodi Happy Hour, la distribuzione di servizi gratuiti ecc.)

# 4.1 Collegamento del Programming Box

Per eseguire la configurazione del sistema MultiControl è necessario collegare il Programming Box alla scheda elettronica dell'unità centrale.

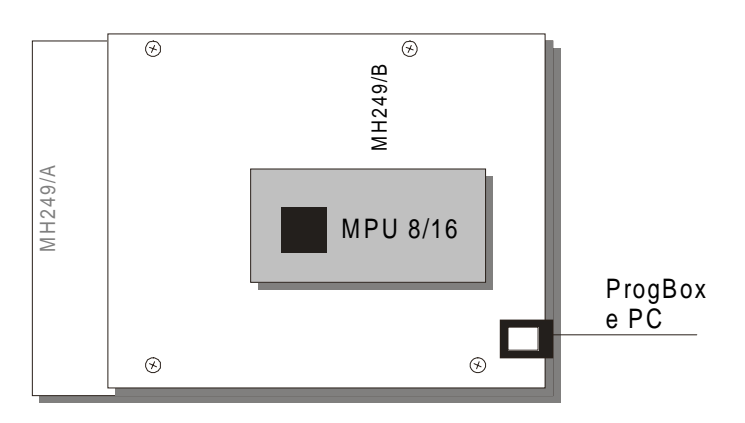

Collegare il cavetto telefonico del programmatore al connettore sulla scheda elettronica indicato in figura con ProgBox e PC. Quando il Programming Box si accende, premere il tasto Enter per accedere al menu di configurazione.

# 4.2 Uso del Programming Box

Il display del programmatore portatile è del tipo LCD (Liquid Crystal Display o cristalli liquidi), con 16 caratteri orizzontali per due linee di testo. La retroilluminazione ne permette la perfetta lettura in qualsiasi condizione di luce.

Esso visualizza generalmente tre tipi di informazioni: voci di menu, messaggi o un input di valori.

#### 4.2.1 Navigazione tra i menu

Quando il display visualizza un menu, appare come indicato in figura.

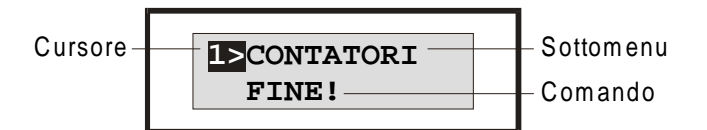

In questa figura si possono distinguere tutti i tratti caratteristici dei menu del Programming Box; vengono visualizzati due elementi del menu alla volta ed uno di questi è preceduto da un cursore in negativo. Il cursore contiene una freccia che seleziona una delle due voci ed un numero che indica il livello del menu visualizzato, ovvero a che distanza ci si trova dal Menu principale o Livello 1.

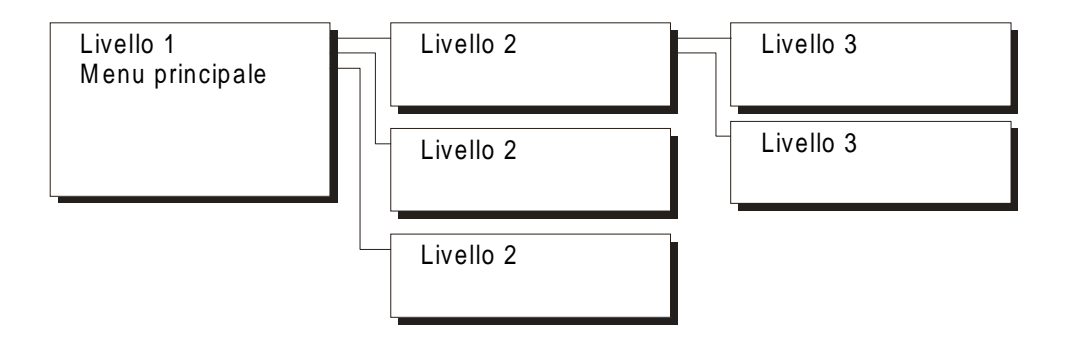

Servendosi dei tasti cursore verticali ci si sposta tra le voci del menù; un segnale acustico più grave indica il raggiungimento di uno degli estremi della lista. Ogni voce può essere la chiave per un sottomenu (appare solo il nome del sottomenu da richiamare), un comando (termina con un punto esclamativo) oppure un punto di inserimento per un valore.

Supponiamo di trovarci nel Menu Principale e di voler entrare nel sottomenu per la gestione dei contatori:

spostarsi con i tasti cursore verticali (Su, Giu) fino a raggiungere questa visualizzazione:

 **FUNZ.UTILITA` 1> CONTATORI**

premere il tasto ENTER per accedere al sottomenu; a questo punto si presenta il seguente stato:

#### **2> CARICA! AZZERA!**

Il numero 2 sul cursore indica che ci si trova nel secondo livello dei menu; la voce attualmente proposta indica il comando di caricamento (riferito ai Contatori, argomento del sottomenu). Per vedere tutte le voci di un sottomenu premere il tasto Giu fino a quando il cursore si ferma.

La voce **CARICA!** esegue il comando di caricamento dei contatori dal dispositivo a cui il Programming Box è collegato; questo comportamento verrà trattato in seguito nel paragrafo relativo alla gestione dei contatori. Il menu principale non possiede menu padre; al termine della lista si trova il comando **FINE!** che scarica i dati al dispositivo ed interrompe la sessione.

Premendo il tasto cursore Sinistra si ritorna al livello precedente e, premendo il tasto cursore Giu, si può scorrere la lista per trovare il comando **FINE!**.

# 4.2.2 Sottomenù, comandi ed input di valori

Si sono già incontrati al punto precedente i termini comando, sottomenu e input di un valore. In seguito viene espresso in dettaglio il significato di ognuno di questi termini.

#### Sottomenu

Un sottomenu è una voce che indica un oggetto o un contesto ma non un'azione del **Programming** Box. Esempi di sottomenu sono **PROGRAMMA**, **CONTATORI**, **TEMPI** ecc. ed indicano menu inerenti all'argomento indicato dal loro nome. Si è già visto in precedenza come il contenuto del menu **CONTATORI** fosse composto da comandi per la gestione dei contatori di un lettore. Il menu principale non ha nome ma è riconoscibile dal numero "**1**" sul cursore.

#### Comandi

Un comando esegue immediatamente una funzione, riassunta brevemente dalla voce che appare nel menu; il nome di un comando differisce dalle altre voci in quanto termina con un punto esclamativo.

In uno degli esempi apparsi in precedenza

**1> CONTATORI** Enter **2> AZZERA!**

appare un comando che azzera l'argomento del sottomenu (in questo caso **CONTATORI**).

#### Input di un valore

L'input di un valore è sempre posto in un sottomenu che contiene esclusivamente voci di questo tipo. Il funzionamento di queste liste differisce lievemente dalla normale navigazione tra i menù; infatti il tasto ENTER conferma l'intera lista dei valori ed è equivalente al tasto cursore Sinistra per il ritorno al livello precedente. Il livello non possiede sottomenu ed il tasto cursore destro azzera l'ultima cifra digitata.

**6> PREZ.1 L. 1500 PREZ.2 L. 1600 : PREZ.6 L. 0**

Nell'esempio viene proposto l'inserimento dei valori delle linee dei prezzi per un certo livello; solamente i primi due valori sono impostati e significativi. Supponiamo di voler sostituire i due valori con 1600 per il primo prezzo e 1650 per il secondo.

Per modificare il primo valore occorre riscrivere l'intera cifra: portarsi quindi in corrispondenza della voce e premere in sequenza i tasti 1, 6, 0 e 0. Si può notare come, alla pressione della prima cifra, il numero scompare e prende il valore corrispondente al tasto premuto; le altre cifre vengono accodate alla prima.

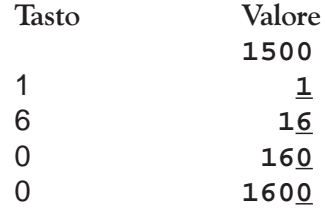

In questo caso il valore è stato sovrascritto da quello digitato. Per spostarsi al secondo valore premere il tasto Giu.

Per questo valore è sufficiente correggere le due cifre meno significative. Premere due volte il tasto Destra per eliminare le due cifre e sostituirle con 5 e 0.

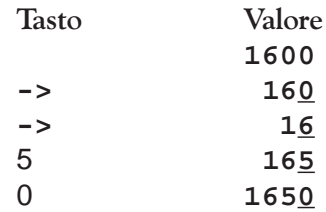

In questo caso il valore è stato parzialmente corretto. Il procedimento di correzione può essere applicato anche durante l'inserimento in caso di errore.

Premendo il tasto ENTER o il tasto cursore Sinistra si ritorna al menu precedente, confermando tutti i valori presenti nella lista.

#### 4.2.3 Codici di protezione

L'accesso ad alcune funzioni del programmatore è subordinato alla richiesta di codici o password che permettono di limitarne l'uso al personale tecnico o al gestore dell'impianto. Quest'ultimo può attivare due tipi di password per evitare che persone non abilitate abbiano accesso ai dati del sistema.

# **AN MICROHARD**

Per attivare un codice occorre raggiungere l'input desiderato nel sottomenu **Utilità** ed inserire un codice (fino ad otto cifre). In seguito il codice deve essere nuovamente digitato per verifica. Se i due codici immessi sono uguali il programmatore è abilitato a richiedere lo stesso codice quando necessario. Se un codice è già impostato, esso viene richiesto prima di permetterne la modifica. Per disattivare un codice occorre inserire otto zeri (**00000000**) in luogo del codice precedente.

#### Codice tecnico

Il codice tecnico è riservato ai tecnici addetti alla normale manutenzione dell'apparato. Se esso è impostato vengono controllate tutte le funzioni del programmatore ad eccezione della lettura dei contatori dei lettori MicroKey. Esso viene presentato all'accensione del Programming Box. Se chi accende il programmatore inserisce il codice corretto ottiene l'accesso a tutte le funzioni non vincolate dal codice gestore descritto in seguito.

#### Codice gestore

Il codice gestore protegge le funzioni di creazione chiave di reset, servizio e contatori e la funzione di azzeramento dei contatori del programmatore. Generalmente, l'unica persona che deve essere in possesso di una chiave di reset è il gestore dell'impianto. Il codice gestore, avendo priorità maggiore, può essere digitato anche quando il programmatore richiede il codice tecnico.

# 4.3 Menu del Programming Box

Anche se la tecnica adottata per la presentazione dei menu all'utente è la più flessibile ed immediata, occorre tener presente che il grande numero di funzioni rese possibili dallo strumento ed il limitato numero di informazioni visibili in un display LCD implicano una conoscenza perlomeno superficiale dell'architettura dei menu stessi.

Il menù principale di questa modalità contiene le seguenti voci:

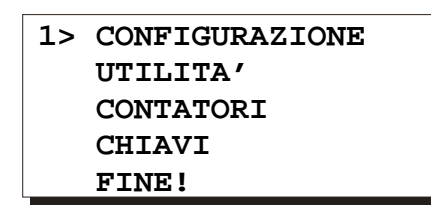

 **CONFIGURAZIONE** permette di controllare e modificare i dati dell'unità centrale MultiControl collegata;

- **UTILITA'** contiene una serie di funzioni orientate all'uso generale del programmatore;
- **CONTATORI** contiene i comandi di gestione delle strutture contabili del sistema;
- **CHIAVI** esegue la lettura e la scrittura di chiavi elettroniche (non usato con il sistema);

 **FINE!** (comando) riversa i dati modificati sulla memoria interna dell'unità centrale. Se non si conferma la fine della sessione, non si garantisce l'integrità delle modifiche effettuate.

#### 4.3.1 Sottomenu "Configurazione"

Il sottomenu **Configurazione** offre all'utente la possibilità di controllare e modificare tutti i dati di configurazione presenti nella memoria dell'unità centrale MultiControl. È quindi possibile controllare e modificare gli importi di ogni linea di prezzo per ogni livello di utenza, i valori delle monete e delle banconote riconosciute, la durata dei periodi Happy Hour, le impostazioni di funzionamento (servizi gratuiti, ricarica, abilitazione dei riconoscitori ecc...) ed i codici MicroKey (impianto, zona, macchina ecc...)impostati sull'unità centrale. Numerosi controlli non hanno effetto sui dispositivi MultiControl ma sono presenti per garantire la compatibilità con i sistemi a chiave elettronica MicroKey ed AirKey.

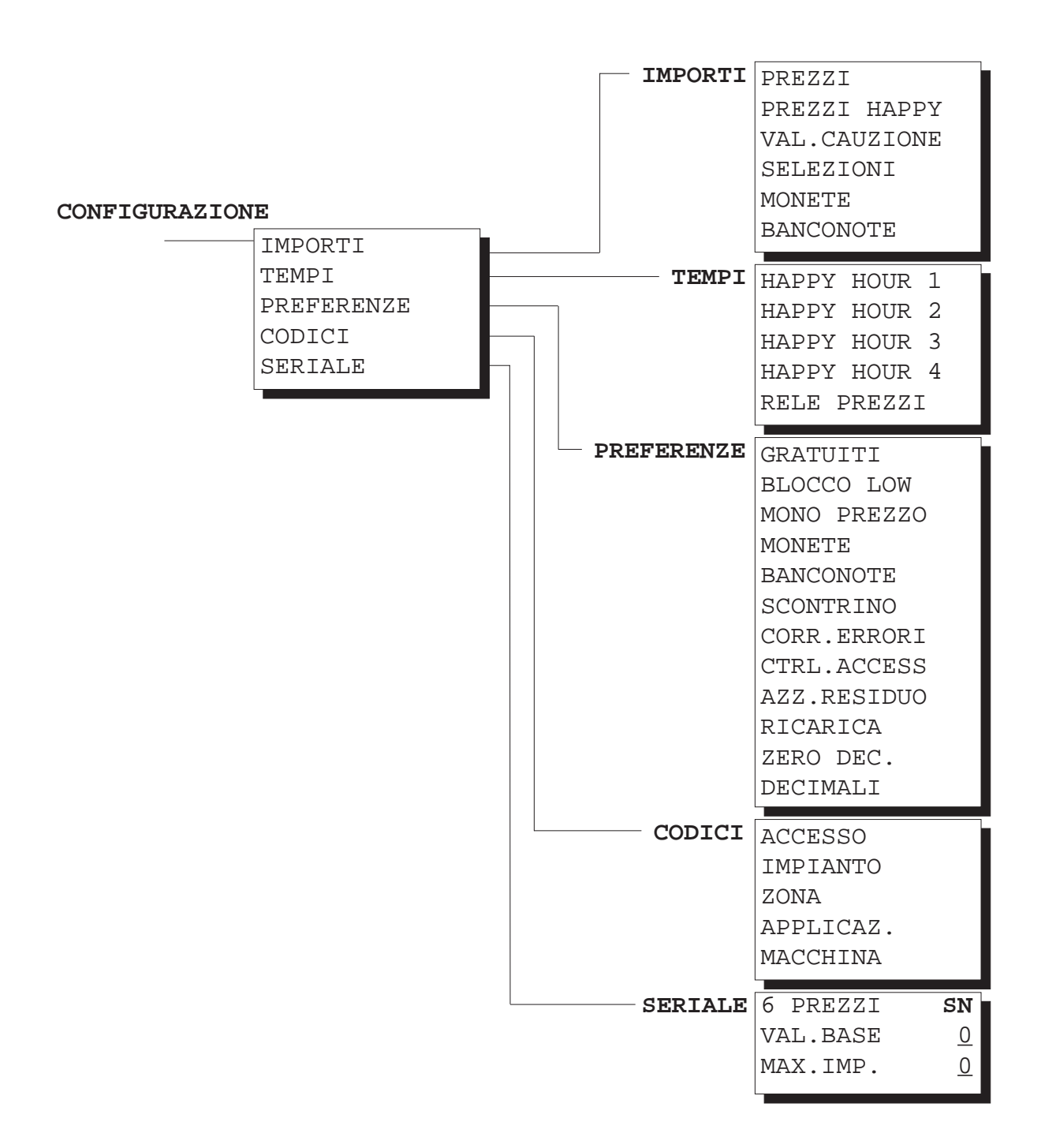

#### Configurazione | Importi

Spostandosi nel sottomenu **Configurazione | Importi** si accede alla definizione dei possibili prezzi di MultiControl e dei valori di monete e banconote.

**CONFIGURAZIONE | IMPORTI**

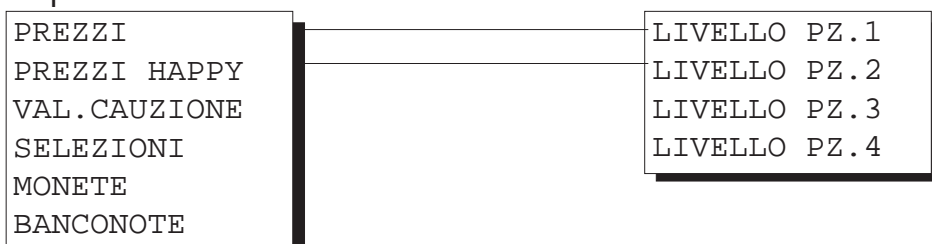

**• Prezzi** e **Prezzi Happy** contengono le tabelle dei prezzi dei prodotti da abbinare alle linee di vendita, suddivise per livello di utenza e ripetute per il funzionamento durante i periodi Hapy Hour.

Sia **Prezzi** che **Prezzi Happy** contengono un ulteriore sottomenu con le quattro voci relative ai livelli di utenza; ogni voce viene poi suddivisa ulteriormente in sei input di valori, uno per ogni prezzo di vendita.

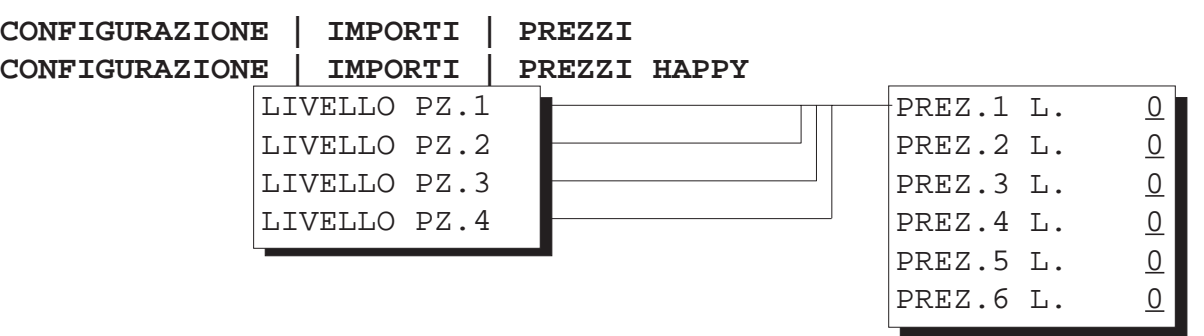

- **Valore cauzione** (non usato in MultiControl).
- **Selezioni** (non usato in MultiControl).
- **Monete** definisce il valore delle sei linee del riconoscitore di monete integrato.
- **Banconote** definisce il valore delle sei linee del riconoscitore di banconote integrato.

#### Configurazione | Tempi

Il sottomenu **Configurazione | Tempi** contiene i punti di inserimento per la definizione dei quattro periodi Happy Hour.

Nell'ambito della definizione dei periodi Happy Hour, segue la descrizione dei tre input che appaiono all'interno dei sottomenu **Configurazione | Tempi | Happy Hour n**.

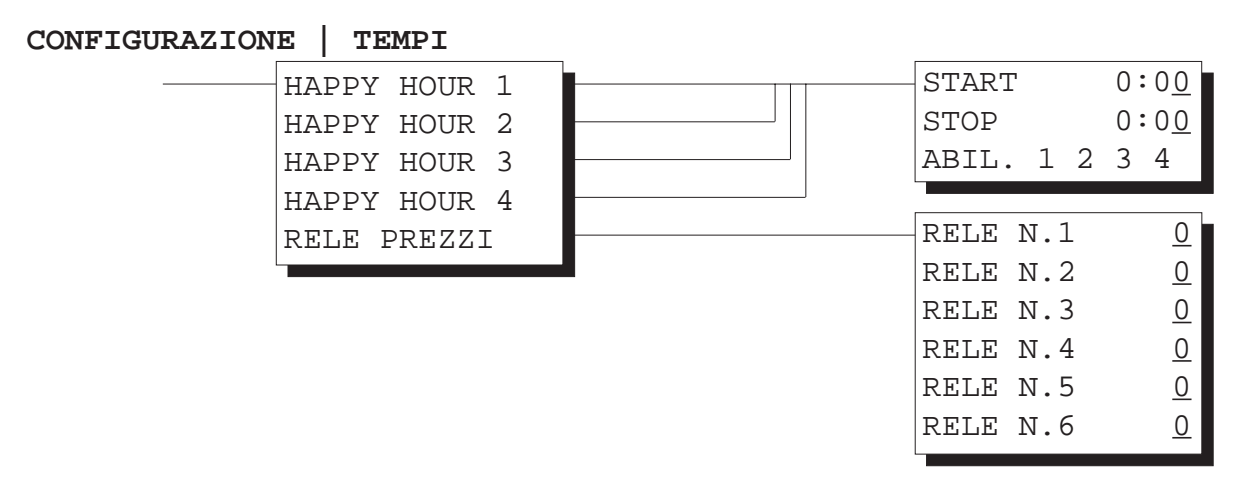

**• Start** indica l'orario in cui il periodo Happy Hour ha inizio. Il valore inserito è di tipo 24 ore e può variare da **0:00** a **23:59**

**• Stop** Indica l'orario di fine del periodo Happy Hour. Il valore inserito è di tipo 24 ore e può variare da **0:00** a **24:00**

**• Abilitazioni** specifica i livelli di utenza interessati dallHappy Hour ed accetta, anche contemporaneamente, i valori 1, 2, 3 e 4.

Un periodo Happy Hour non può comprendere la mezzanotte ma può averla come limite (ecco perchè l'orario di stop ammette il valore 24:00). Sono quindi ammessi intervalli come 8:00 - 9:15, 0:00 - 12:05 oppure 18:30 - 24:00; per simulare un periodo comprendente il cambio di data come 21:00 - 8:00 occorre utilizzare due periodi Happy Hour 21:00 - 24:00 e 0:00 - 8:00.

**• Rele' prezzi** (non usato in MultiControl).

#### Configurazione | Preferenze

Nel sottomenù Configurazione | Preferenze sono espresse le preferenze di funzionamento del sistema a chiave elettronica integrato. Tutte le voci sono direttamente modificabili.

#### **CONFIGURAZIONE | PREFERENZE**

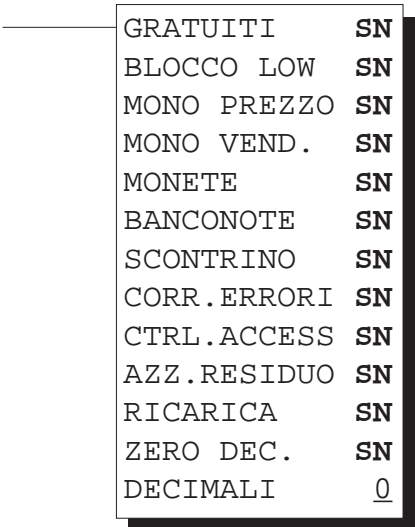

**• Gratuiti** abilita la distribuzione gratuita di servizi alle chiavi elettroniche che ne hanno diritto. Se disattivato, nessun servizio viene concesso gratuitamente. Può assumere i valori **SI** e **NO**.

- **Blocco Low** (non usato in MultiControl).
- **Mono Prezzo** (non usato in MultiControl).
- **Mono vendita** (non usato in MultiControl).
- **Monete** abilita il funzionamento del riconoscitore di monete. Può assumere i valori **SI** e **NO**.
- **Banconote** abilita il funzionamento del riconoscitore di banconote.
- **Scontrino** (non usato in MultiControl).

**• Correzione errori** è presente per compatibilità con alcune vecchie applicazioni MicroKey. In MultiControl la correzione degli errori sulle chiavi è trasparente ed automatica.

 Controllo accessi indica a MultiControl se verificare o meno la validità del codice di Accesso sulla chiave.

**• Azzeramento residuo** (non usato in MultiControl). Lazzeramento di un importo pendente è automatico dopo 5 minuti.

**• Ricarica** abilita il riversamento di valori inseriti con monete o banconote sulle chiavi elettroniche. Se la voce è disabilitata (**NO**) ed è presente un valore sospeso, all'inserimento della chiave esso viene contabilizzato come extra incasso; quando la chiave è presente, i riconoscitori vengono posti nello stato di blocco. In caso contrario il valore viene riversato sulla chiave elettronica.

- **Zero decimale** (non usato in MultiControl).
- **Decimali** (non usato in MultiControl).

#### Configurazione | Codici

Il sottomenù Configurazione | Codici contiene i codici per limitare l'utilizzo del lettore ad alcune categorie di chiavi (oltre al codice macchina, che distingue unicamente un lettore MicroKey dall'altro).

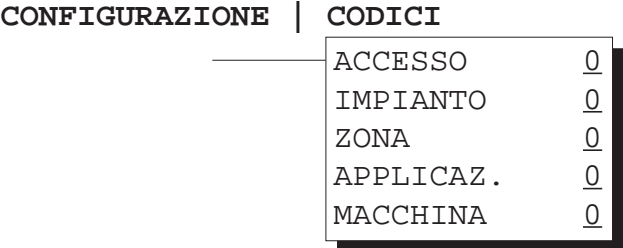

**• Accesso** può essere utilizzato anche come estensione del codice impianto. Può assumere un valore compreso tra **0** e **65535**.

**• Impianto** imposta il codice di impianto del sistema AirKey integrato. Può assumere un valore compreso tra **0** e **65535**, tenendo conto che il codice **0** disabilita il controllo dello stesso codice sulle chiavi.

**• Zona** imposta il codice di zona del sistema AirKey integrato. Può assumere un valore compreso tra **0** e **32** (anche in questo caso **0** disabilita il controllo). Viene utilizzato per suddividere l'impianto in zone.

**• Applicazione** consiste in un numero variabile tra 0 e 16, con la disabilitazione abbinata al codice 0. Indica il tipo di applicazione della macchina ed è orientato al controllo dei periodi di validità delle chiavi.

**• Macchina** è un codice puramente informativo, utilizzato per riconoscere il MultiControl che ha fornito i dati contabili al programmatore o alle chiavi contatori.

#### Configurazione | Seriale

Il sottomenù **Configurazione | Seriale** programma i parametri per i protocolli di comunicazione EXECUTIVE e BDV, non utilizzati nel sistema MultiControl. Lunico parametro utilizzato è Massimo importo utilizzato per limitare ad un determinato importo il denaro introdotto senza una chiave elettronica inserita.

**CONFIGURAZIONE | SERIALE**

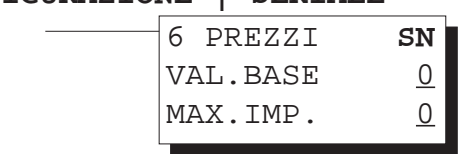

- **Seriale 6 prezzi** (non usato in MultiControl).
- **Valore base** (non usato in MultiControl).

**• Massimo importo** indica il valore pendente massimo raggiungibile introdotto con monete e/o banconote.

#### 4.3.2 Sottomenu "Utilità"

Il sottomenu **Utilità** è orientato al controllo delle impostazioni di funzionamento del Programming Box ed offre i servizi di predefinizione del programma da trasferire all'unità centrale MultiControl, definizione e ritrovamento delle chiavi perse, impostazione dei codici tecnico e gestore e la regolazione dell'orologio interno.

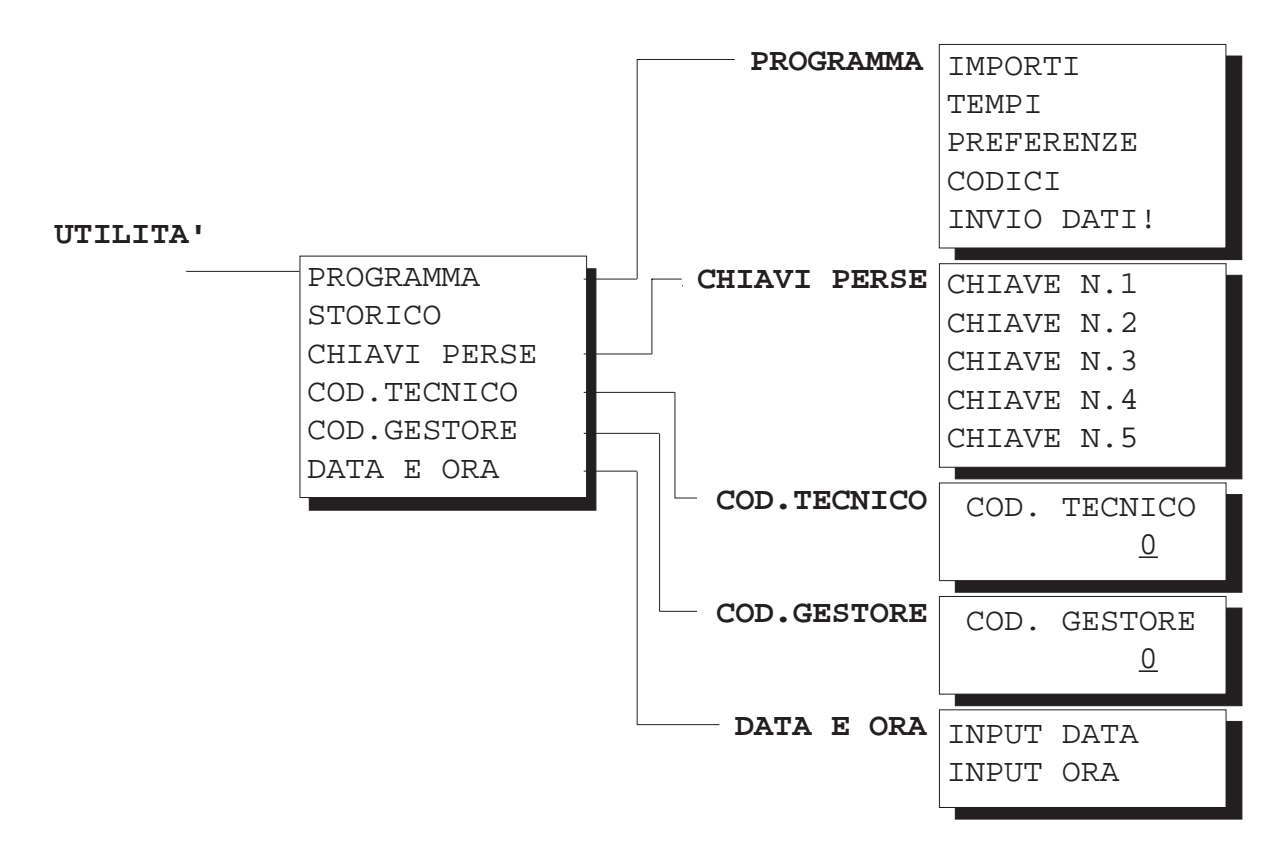

Le voci di questo sottomenu possono essere viste come una raccolta di funzioni di uso generale, non unite da un'affinità di funzionamento.

#### Utilità | Programma

Il contenuto del sottomenu **Utilità | Programma** è identico al sottomenu **Configurazione** tranne per il comando **Invio dati!** che è esclusivo di questo menu. Si tratta di un editor di tutti i valori predefiniti da inviare all'unità centrale (per una riprogrammazione veloce dell'impianto e per avere a portata di mano tutte le impostazioni generali).

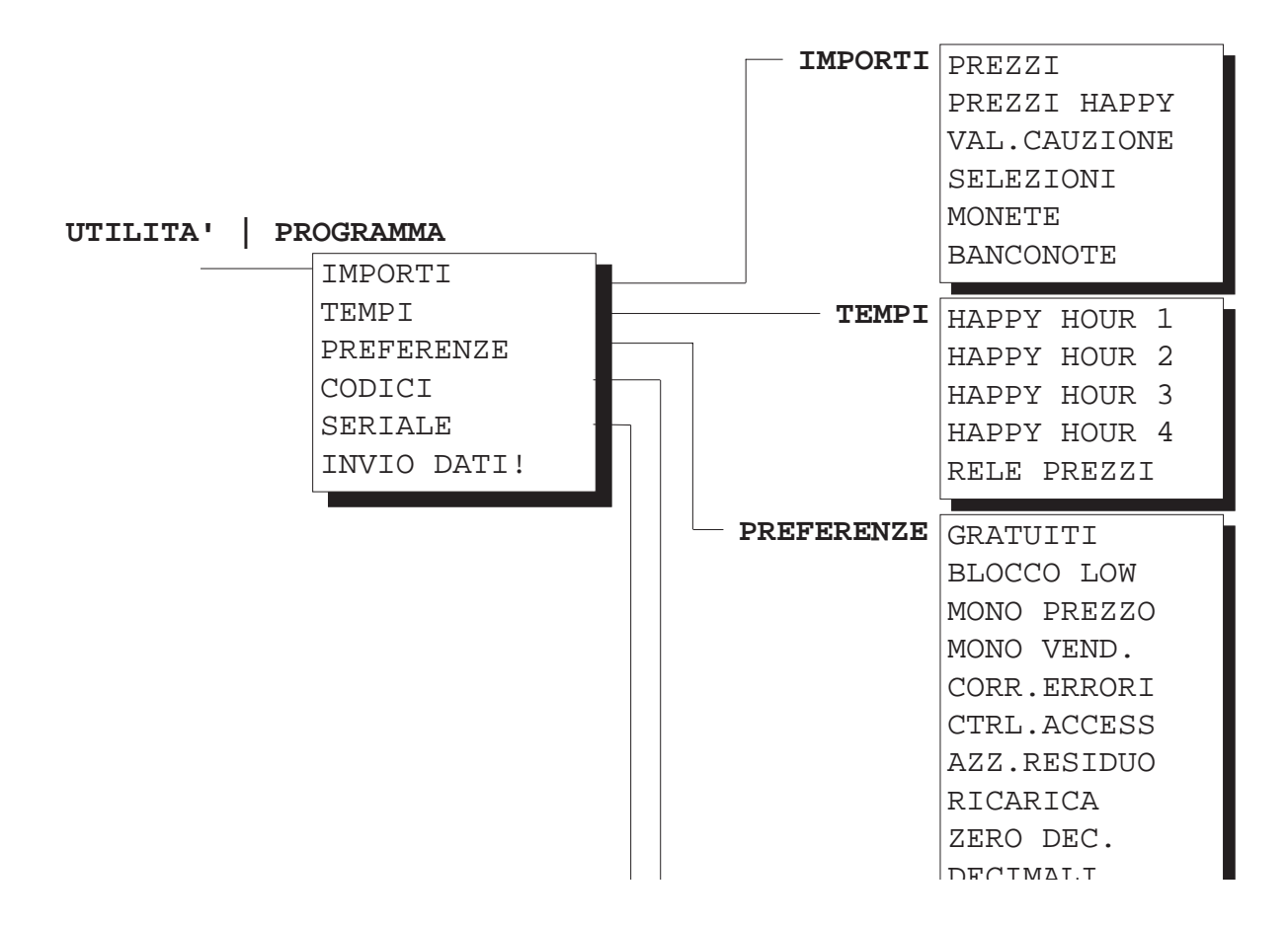

I sottomenu **Importi**, **Tempi**, **Preferenze**, **Codici** e **Seriale**, oltre a contenere esattamente le stesse voci del sottomenu **Configurazione**, vanno a costituire un "programma" di funzionamento predefinito dell'unità centrale MultiControl.

Non si esaminerà in dettaglio il sottomenu **Utilità | Programma** in quanto si ripeterebbero esattamentre i concetti descritti in precedenza. Solamente una voce differisce dal sottomenu sopracitato e viene illustrata in seguito.

**• Invio Dati!** trasmette l'intero contenuto del programma (composto dai sottomenu **Importi**, **Tempi**, **Preferenze**, **Codici** e **Seriale**) alla memoria del lettore connesso. In questo modo è possibile programmare più lettori con gli stessi dati, modificandone in seguito solo alcuni parametri. Il codice macchina viene automaticamente incrementato ad ogni conferma del comando.

#### Utilità | Storico

MultiControl contiene un'area di memoria adibita alla registrazione delle operazioni effettuate dalle chiavi. Selezionando la voce **Utilità | Storico** appare la richiesta di inserimento del numero di una chiave. Premere Enter e digitare il numero della chiave di cui si desidera visualizzare le informazioni.

Se la chiave in oggetto ha effettuato operazioni viene proposta una lista di elementi contenenti i dati relativi ad ogni operazione effettuata. Vengono registrate fino a dieci operazioni per chiave ed il primo elemento visualizzato è il più recente.

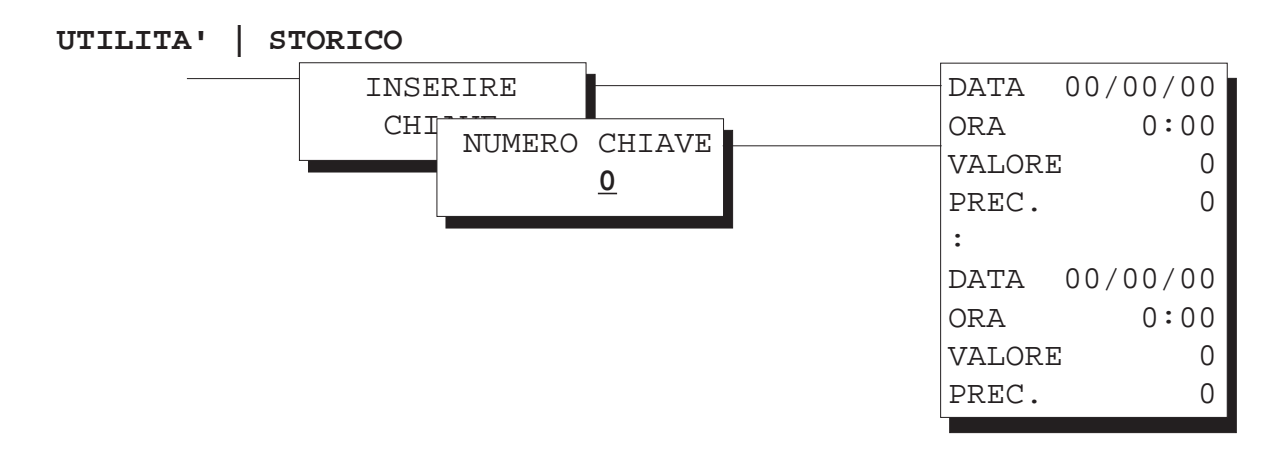

- **Data Ora** Data ed ora in cui è stata svolta l'operazione;
- **Valore** è il valore raggiunto dalla chiave al termine dell'operazione.

**• Precedente** è il valore della chiave al momento dell'inserimento e prima di effettuare l'operazione.

#### Utilità | Chiavi perse

All'interno del sottomenu **Utilità | Chiavi perse** sono presenti cinque voci per il blocco di altrettante chiavi. Ad ogni inserimento del programmatore nel MultiControl avviene un controllo delle chiavi eventualmente ritrovate ed un aggiornamento della lista di chiavi da ricercare.

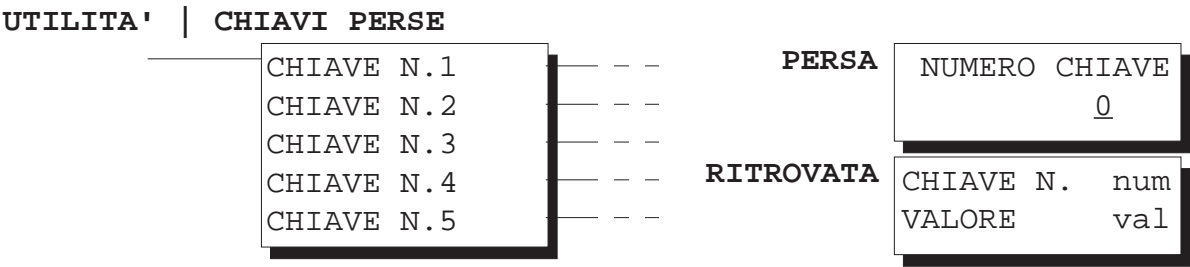

Quando una chiave dichiarata persa viene inserita in MultiControl, essa viene resa inutilizzabile per acquisti o ricariche ed il suo contenuto viene contabilizzato come extra incasso. Il lettore registra inoltre il numero della chiave ed il valore per poi trasferirlo al programmatore.

Quando il programmatore viene collegato, produrrà un segnale acustico e visualizzerà il messaggio

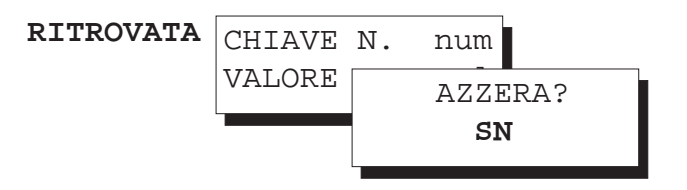

A questo punto, consultando la voce corrispondente ad n appare il messaggio di chiave ritrovata, con il numero ed il valore della chiave stessa al momento dell'inserimento. Premendo un tasto viene proposta la conferma di cancellazione del messaggio, ripristinando la voce come campo di ricerca. In caso contrario il messaggio rimane ed il ritrovamento della chiave viene riproposto al successivo collegamento del programmatore.

#### Utilità | Codice tecnico e Utilità | Codice gestore

Si tratta di due codici di protezione contro l'uso improprio del Programming Box, già descritti all'inizio di questo capitolo.

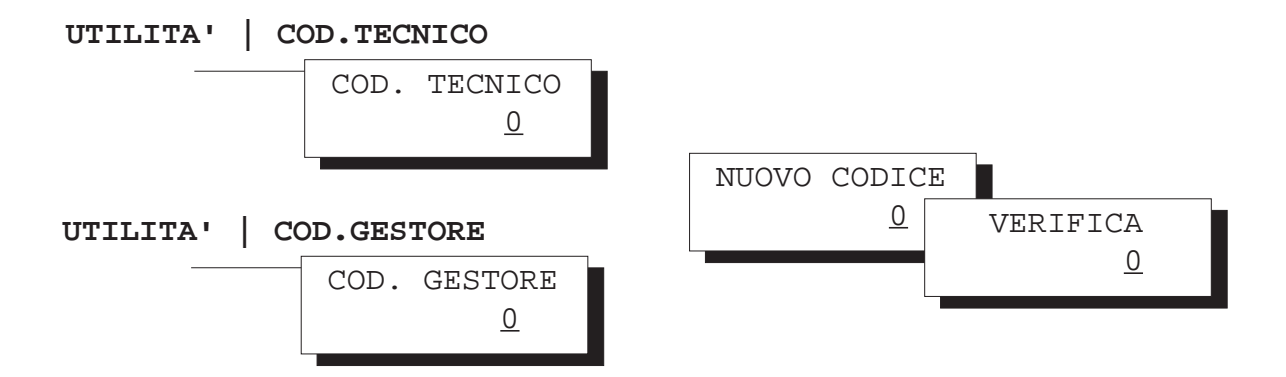

#### Utilità | Data ed ora

Per regolare l'orario e la data interna del programmatore sono disponibili due funzioni del sottomenu **Utilità**.

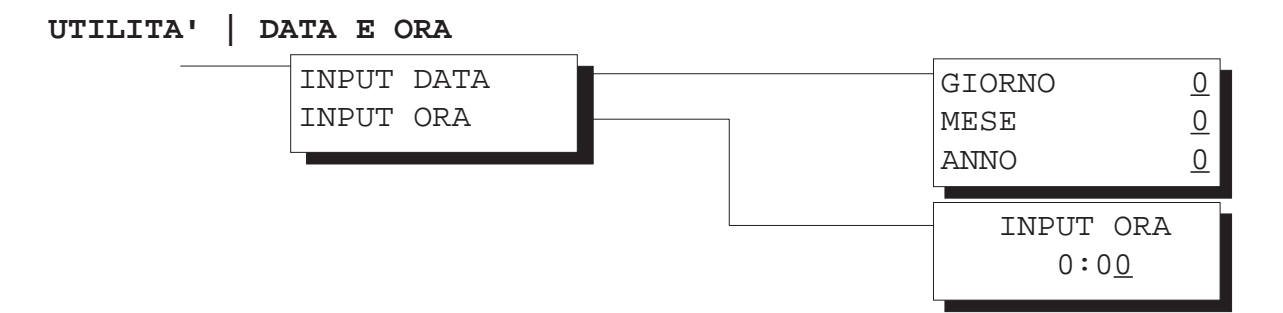

**• Input data** è il punto di inserimento per la visualizzazione e la correzione della data interna. L'anno deve essere compreso tra 0 e 99. Ad ogni connessione la data del lettore viene aggiornata con quella interna.

**• Input ora** è il punto di inserimento per la visualizzazione e la correzione dell'orologio interno: analogamente a quanto accade per la data, l'aggiornamento viene eseguito automaticamente ad ogni connessione.

# 4.3.3 Sottomenu "Contatori"

Per la gestione completa delle funzioni di contabilità del sistema utilizzare le funzioni del menu **Contatori**. Le funzioni disponibili consentono il caricamento della struttura contabile dell'unità collegata, l'eliminazione di tutte le strutture contabili in memoria e la visualizzazione degli incassi totali e parziali.

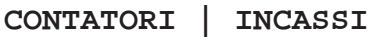

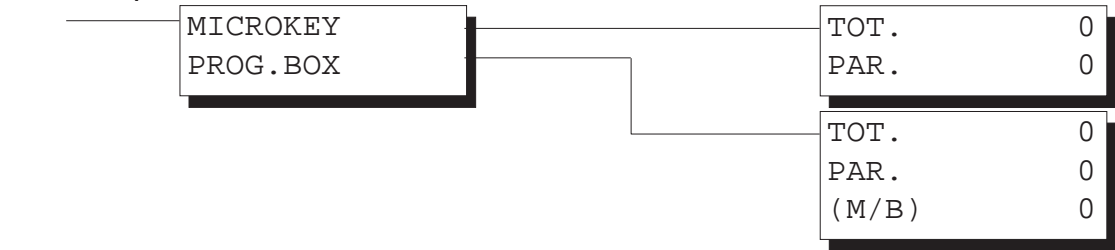

**• Carica!** permette di eseguire una sola volta la lettura dei contatori del lettore connesso. Il Programming Box può registrare in memoria il contenuto di circa 50 lettori per stamparli in seguito nella modalità Auto. Gli incassi totale e parziale del programmatore vengono aggiornati con l'incasso del lettore connesso.

**• Azzera!** libera la memoria del programmatore da tutte le strutture registrate. Se il codice Gestore è impostato ne viene richiesto l'inserimento. L'incasso parziale del programmatore viene azzerato.

**• Incassi** accede ad un sottomenu che permette di visualizzare gli incassi (totale e parziale) del programmatore e dell'unità centrale collegata (vista come un lettore MicroKey). Per l'ultima voce viene proposto anche l'incasso parziale effettuato con monete e banconote.

# 4.3.4 Sottomenu "Chiavi"

Le funzioni contenute in questo sottomenu non sono utilizzate nei sistemi MultiControl.

# 4.3.5 Comando "Fine!"

Il comando **Fine!** del menu principale è la conferma di tutte le operazioni effettuate durante la sessione. Solo dopo aver confermato questo comando è lecito spegnere il **Programming Box** in quanto rende attive tutte le modifiche eseguite sul MultiControl collegato e sulla memoria interna.

Si raccomanda di confermare sempre il comando **Fine!** prima di spegnere il programmatore tranne nel caso in cui siano state eseguite modifiche nel solo menu **Configurazione** e si intenda annullarle.

# 5 Interfacciamento

La seconda fase della programmazione avviene direttamente sul pannello frontale di MultiControl senza l'ausilio del programmatore portatile. Essa comprende la programmazione delle 20 linee di vendita e la definizione degli orari di inizio e fine del servizio. In questo modo, il personale tecnico in grado di accedere al mobile MultiControl può sospendere il serevizio dell'intero impianto o di una singola macchina senza dover ricorrere al programmatore.

Per accedere al menu per la definizione dell'interfacciamento di MultiControl premere il pulsante SETUP sulla scheda elettronica.

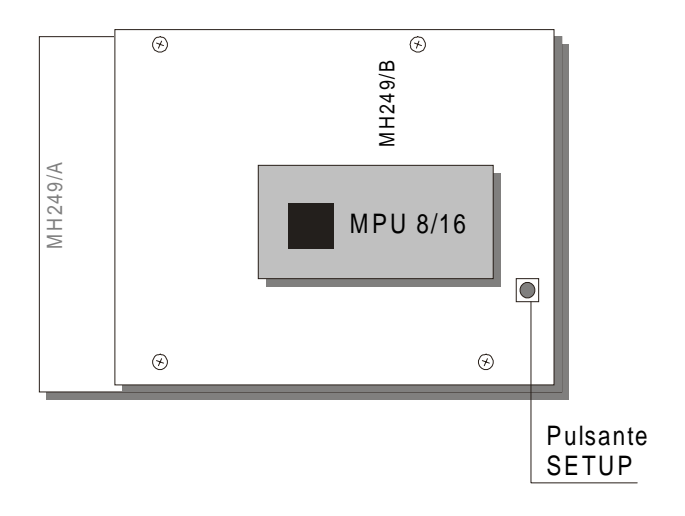

MultiControl avverte con un segnale acustico l'avvenuto accesso alla modalità di configurazione. Il display sul pannello frontale visualizza il menu di configurazione delle linee di vendita e degli orari di inizio e fine del servizio.

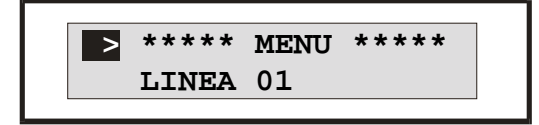

# 5.1 Il menu principale

Per scorrere l'elenco delle voci utilizzare i pulsanti 1 e 2 (Su / Giu). Per uscire dal menu di configurazione premere il tasto 19 (Esc). Per confermare la voce indicata premere il tasto 20 (OK).

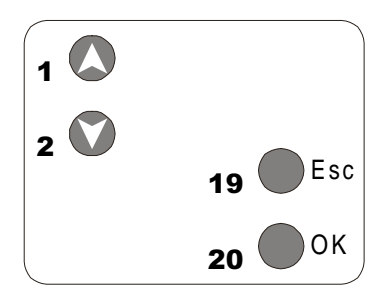

Lelenco delle voci disponibili comprende le 20 linee di prezzo e gli orari di inizio e fine del servizio. Premendo **20** (OK) su ogni voce si accede all'input per la configurazione del parametro.

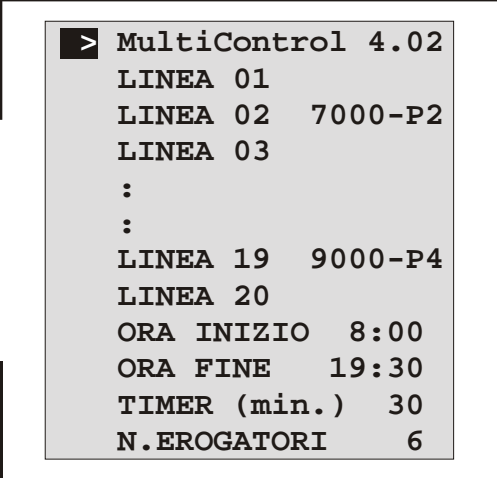

Le linee di prezzo programmate mostrano il valore relativo al primo livello di utenza ed il numero del prezzo ad esse assegnato (nell'esempio, la Linea 1 è assegnata al Prezzo 1 corrispondente ad un importo di 5.000 per gli utenti appartenenti al primo livello). Gli orari di inizio e fine del servizio mostrano direttamente queste impostazioni. La voce Timer imposta la durata della selezione per le applicazioni Timer. La voce N. erogatori indica al sistema il numero di erogatori collegati al Multicontrol.

# 5.2 Impostazione delle linee

Dal menu principale spostare il cursore sulla linea desiderata utilizzando i pulsanti **1** e **2** (Su/Giu) e premere **20** (OK). Il display visualizza l'impostazione corrente della linea di vendita.

 **LINEA 01 Non Ass. >**

In questo caso si è richiesta la programmazione della linea di vendita 1, attualmente non assegnata a nessuna operazione. Premere  $\mathbf{1} \circ \mathbf{2}$  (Su / Giu)per spostare il cursore sulla riga superiore o inferiore (solo se la linea è assegnata ad un prezzo); premere 11 o 16 (Sinistra / Destra) per modificare il valore sulla riga selezionata; premere 19 (Esc) per annullare le eventuali modifiche e lasciare inalterato lo stato della linea; premere 20 (OK) per confermare le modifiche e ritornare al menu principale.

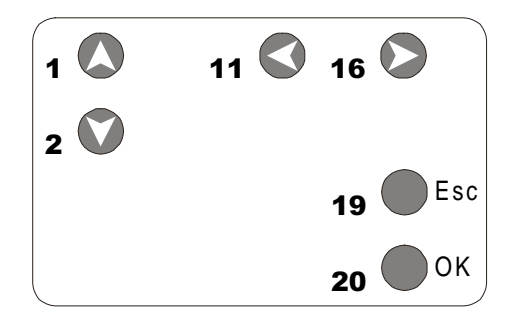

Con il cursore sulla prima riga, utilizzare i pulsanti 11 e 16 per associare il prezzo desiderato:

11 **Non ass. Prezzo1 Prezzo2** .. Prezzo6 16

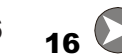

Sulla seconda riga appare la selezione del driver per la macchina collegata: spostarsi con il tasto 2.

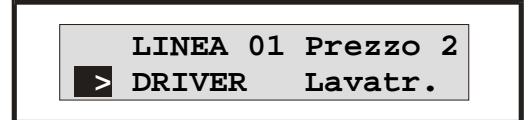

Con i pulsanti 11 e 16 selezionare il driver necessario alla macchina collegata:

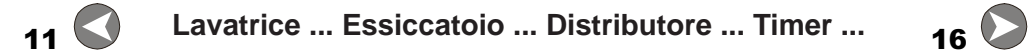

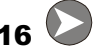

Confermare le modifiche con il pulsante 20 (OK) o annullarle con 19 (Esc).

# 5.3 Inizio e fine del servizio

Le voci **Ora inizio** e **Ora fine** del menu principale indicano al sistema l'orario di inizio e fine del servizio. Al di fuori degli orari indicati, **MultiControl** non accetta monete, banconote o chiavi elettroniche ma continua a servire le eventuali applicazioni ancora in funzione.

Per entrare nell'editor dell'orario di inizio o fine, spostare il cursore sulla voce corrispondente utilizzando i pulsanti  $\mathbf{1} \in \mathbf{2}$  (su / Giu) e premere  $\mathbf{20}$  (OK). Il display visualizza l'impostazione corrente dell'orario selezionato.

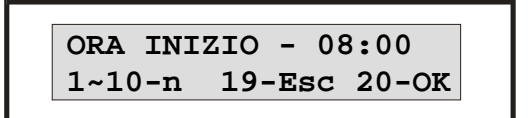

Premere i pulsanti da **1 a 10** per digitare l'orario desiderato (il pulsante **10** corrisponde alla cifra  $0$ ; premere **19** (Esc) per annullare le eventuali modifiche e lasciare inalterato l'orario; premere 20 (OK) per confermare le modifiche e ritornare al menu principale.

Ad esempio, per impostare l'orario di inizio all 9:30, digitare la seguente sequenza di tasti:

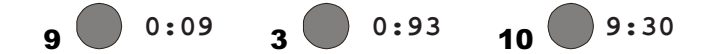

Premere il pulsante 20 per confermare il valore digitato o 19 per annullare.

Note:

 se i valori di **Ora inizio** ed **Ora fine** coincidono (ad esempio **0:00** - **0:00**) il servizio è sempre attivo;

 se il valore **Ora inizio** è superiore ad **Ora fine** (ad esempio **8:00** - **1:00**) lintervallo del servizio comprende la mezzanotte (nell'esempio, dalle 8 del mattino all'una di notte).

# 5.4 Durata delle applicazioni "Timer"

Le linee di vendita assegnate al driver di tipo Timer consentono l'attivazione di un servizio per un tempo determinato.

La voce **TIMER (min.)** consente la dichiarazione della durata di questo servizio, espressa in minuti. Sono consentiti valori compresi tra 0 e 240 minuti (4 ore).

Premere i pulsanti da **1 a 10** per digitare l'orario desiderato (il pulsante **10** corrisponde alla cifra  $0$ ; premere **19** (Esc) per annullare le eventuali modifiche e lasciare inalterato l'orario; premere 20 (OK) per confermare le modifiche e ritornare al menu principale.

# 5.5 Numero dei distributori di prodotti MH232

MultiControl deve essere in grado di conoscere a priori il numero di distributori di prodotti collegati. Attraverso la voce **N.EROGATORI** è possibile indicare il numero di erogatori MH232 attivi. I valori consentiti variano da 0 ad 8.

Premere i pulsanti da **1** a **10** per digitare il valore desiderato (il pulsante **10** corrisponde alla cifra 0); premere 19 (Esc) per annullare le eventuali modifiche e lasciare inalterato il valore precedente; premere 20 (OK) per confermare le modifiche e ritornare al menu principale.

# 6 Organizzazione

In questo capitolo viene descritto un impianto MultiControl di esempio per poter meglio comprendere le possibilità a disposizione e le possibili soluzioni ai problemi organizzativi più comuni.

# 6.1 Programmazione di base

La prima fase dell'organizzazione di un impianto MultiControl consiste nell'individuare il numero di diversi servizi da offrire alla clientela e deciderne il prezzo.

#### 6.1.1 Suddivisione della clientela in livelli (solo AirKey)

Come accennato in precedenza, in un sistema MultiControl con chiavi elettroniche, i clienti dell'impianto possono essere suddivisi in quattro livelli di utenza. Al primo livello appartengono gli utilizzatori chiavi di Livello 1 e gli utenti che utilizzano monete e banconote. Ai Livelli 2, 3 e 4 appartengono i soli clienti in possesso di una chiave elettronica di livello corrispondente.

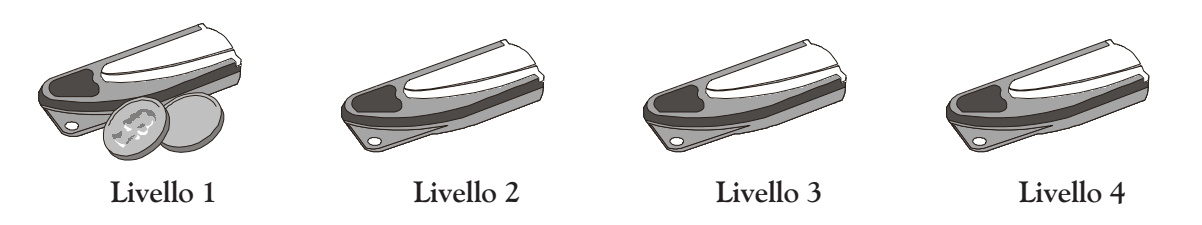

Ogni livello può ottenere i servizi ad un prezzo diverso ed ottenere differenti agevolazioni. Logicamente, gli utilizzatori di sole monete e banconote (e di conseguenza le chiavi di Livello 1) dovrebbero essere assegnati al trattamento meno privilegiato, al pagamento del prezzo pieno. Le facilitazioni e le promozioni dovrebbero essere associate ai livelli da 2 a 4.

#### 6.1.2 Suddivisione dei servizi

Nel paragrafo relativo all'impostazione delle linee di vendita è indicata l'associazione di ogni servizio disponibile con un prezzo di vendita. MultiControl possiede 6 prezzi differenti, corrispondenti ad altrettante tipologie di servizi.

#### Esempio:

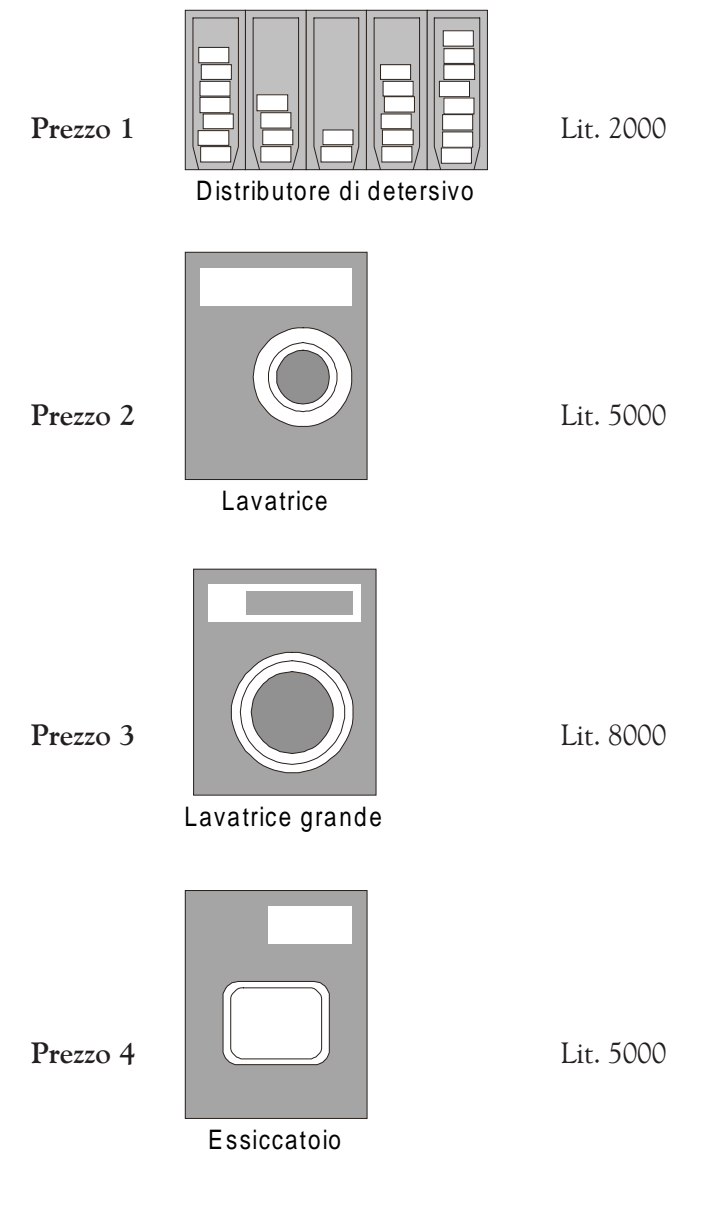

Prezzo 5 Non utilizzato

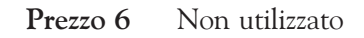

Nell'esempio vengono assegnati quattro differenti servizi ai primi quattro prezzi. Anche se il prezzo dell'essiccatoio è identico al prezzo della Lavatrice, viene utilizzato un prezzo separato per consentire differenti agevolazioni ai due servizi.

Al punto 4.3.1, nel paragrafo relativo alla configurazione degli importi sul Programming Box, si possono impostare i seguenti valori:

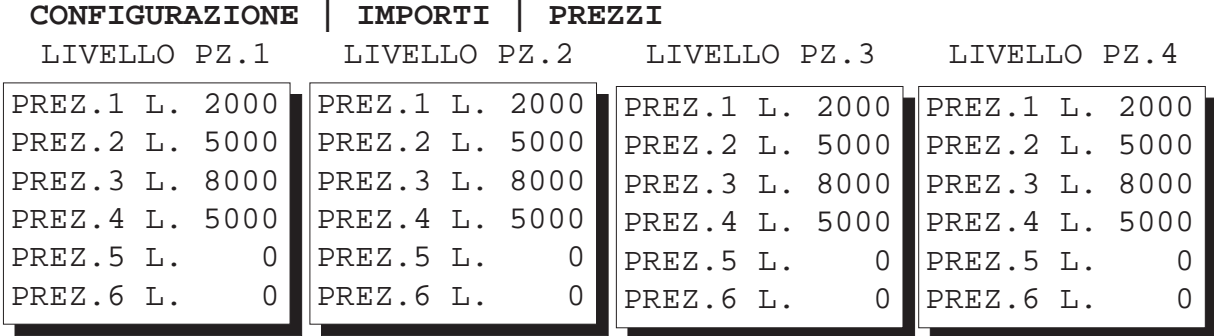

In questo modo tutti i livelli di utenza accedono ai servizi alle medesime condizioni.

# 6.1.3 Associazione prezzi-servizi

Una volta individuati i servizi e definiti i prezzi di vendita, è possibile configurare il sistema MultiControl in base alla disposizione fisica delle macchine. Lesempio riportato in seguito mostra un impianto tipo.

#### Esempio:

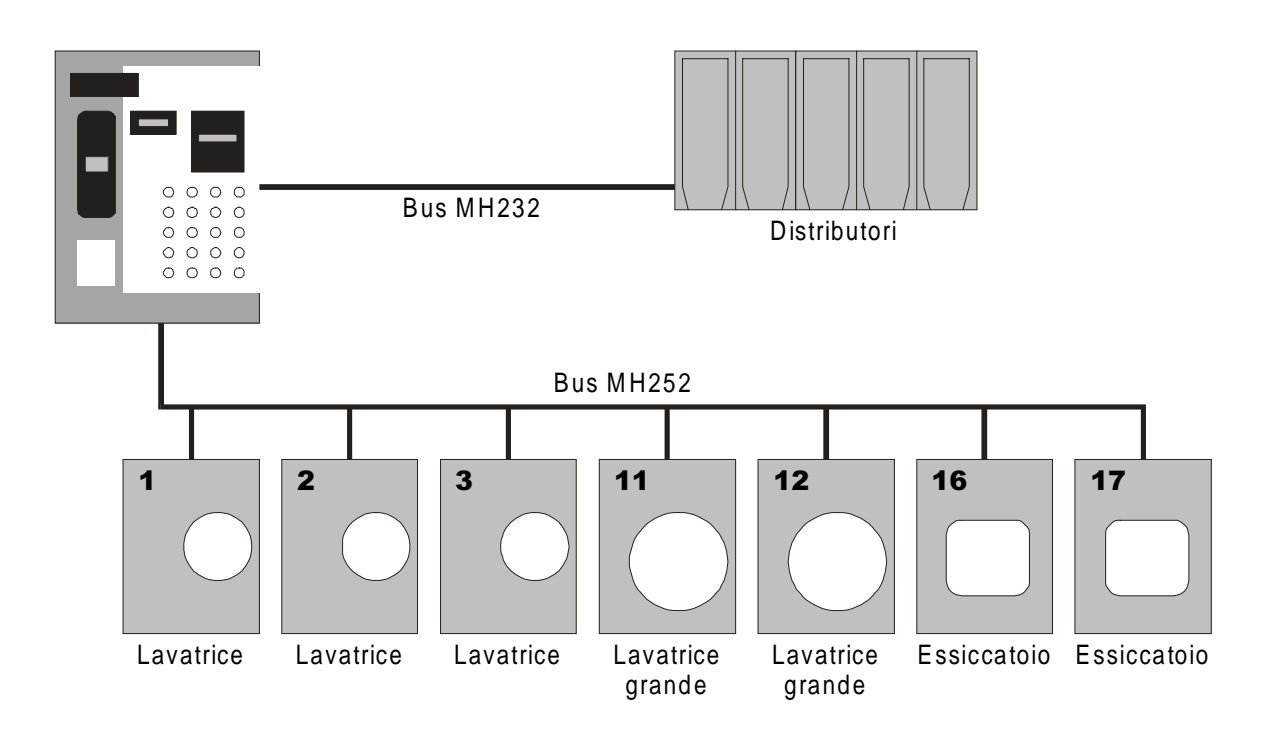

Oltre ai distributori di prodotti collegati al bus MH232, lungo il bus MH252 sono installate:

- 3 lavatrici con indirizzo 1, 2 e 3;
- 2 lavatrici grandi con indirizzo 11 e 12;
- 2 essiccatoi con indirizzo 16 e 17.

Per assegnare i prezzi di vendita a queste macchine, procedere come segue:

 entrare nel menu di configurazione di MultiControl premendo il pulsante SETUP sulla scheda elettronica, come indicato nel Capitolo 5.

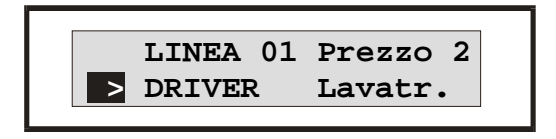

 selezionare la voce **Linea 01** e premere 20 (OK): impostare **Prezzo 2**, **Driver Lavatrice**; e premere **20** (OK) per confermare. Ripetere l'operazione per le voci Linea 2 e 3.

 selezionare la voce **Linea 11** e premere 20 (OK): impostare **Prezzo 3**, **Driver Lavatrice**; e premere **20** (OK) per confermare. Ripetere l'operazione per la Linea 12.

 selezionare la voce **Linea 16** e premere 20 (OK): impostare **Prezzo 4**, **Driver Essiccatoio**; e premere **20** (OK) per confermare. Ripetere l'operazione per la Linea 17.

Lassegnazione dei distributori di prodotti al prezzo 1 può essere eseguita su qualsiasi linea libera. Supponendo di voler assegnare questo servizio al pulsante 20, procedere come segue:

• selezionare la voce **Linea** 20 e premere **20** (OK): impostare **Prezzo** 1, **Driver** Di**stributore**; e premere **20** (OK) per confermare.

#### 6.1.4 Altri parametri della programmazione di base

Per completare la programmazione di base verificare le seguenti voci del Programming Box:

 **CONFIGURAZIONE | IMPORTI | MONETE**: verificare la corrispondenza dei valori con i canali del riconoscitore di monete;

 **CONFIGURAZIONE | IMPORTI | BANCONOTE**: verificare la corrispondenza dei valori con i canali del riconoscitore di banconote;

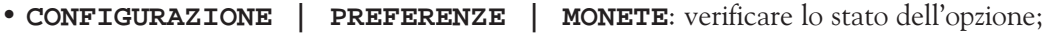

- **CONFIGURAZIONE | PREFERENZE | BANCONOTE:** verificare lo stato dell'opzione;
- **CONFIGURAZIONE** | **PREFERENZE** | **RICARICA**: verificare lo stato dell'opzione;

# 6.2 Programmazione avanzata

#### 6.2.1 Applicazione di sconti

Per applicare una riduzione dei prezzi di vendita a determinati livelli di utenza è sufficiente modificare le voci del menu **CONFIGURAZIONE | IMPORTI | LIVELLO PZ.x**, dove **x** indica il livello desiderato.

Al punto 6.1.2, durante la programmazione di base, limpostazione dei prezzi di vendita è la stessa per tutti i livelli di utenza. Il gestore del servizio può decidere di creare un particolare livello di utenza con prezzi agevolati.

Nota: Il Livello 1 (al quale appartengono anche gli utilizzatori di monete e banconote) è normalmente il livello senza privilegi e contiene i prezzi di riferimento. Per creare sconti o condizioni particolari utilizzare livelli 2, 3 e 4. Se possibile, non creare chiavi di Livello 1 e lasciare questo livello ai clienti che utilizzano il sono denaro contante.

#### Esempio:

Riferendosi ai prezzi dell'esempio riportato al punto 6.2.1:

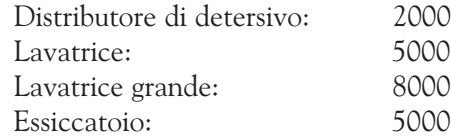

si desidera suddividere la clientela in tre fasce differenti:

- clienti occasionali (senza chiave elettronica, utilizzano solo monete e banconote);
- clienti abituali (con chiave di Livello 2, hanno diritto ad uno sconto sugli essiccatoi);
- clienti speciali (con chiave di Livello 3, hanno uno sconto su tutti i servizi).

Un cliente speciale può ottenere la chiave di Livello 3 se, ad esempio, anticipa una somma di almeno 200.000 da caricare sulla chiave elettronica.

Con il Programming Box, accedere al menu **CONFIGURAZIONE | IMPORTI** e modificare le voci relative al **LIVELLO PZ.2** e **LIVELLO PZ.3** come riportato in seguito:

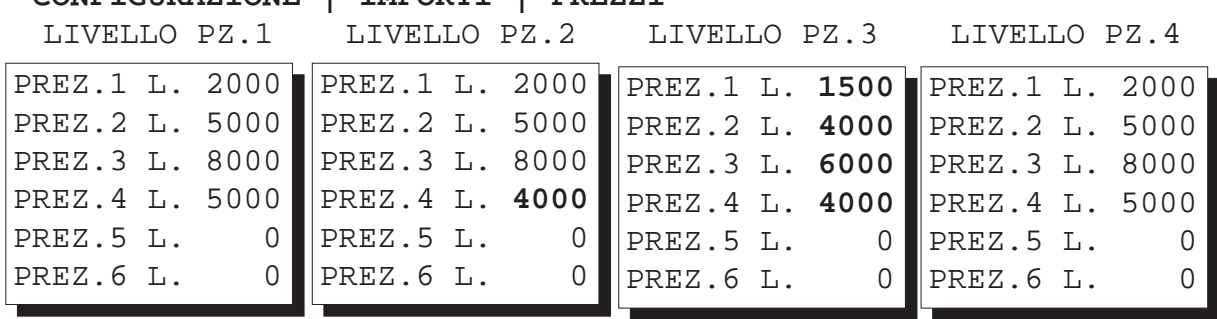

**CONFIGURAZIONE | IMPORTI | PREZZI**

#### 6.2.2 Happy Hour

MultiControl consente la definizione di quattro periodi Happy Hour a livelli di utenza differenziati, allo scopo di incrementare l'affluenza all'impianto negli orari meno frequentati e meglio distribuire il carico di lavoro delle macchine.

Una programmazione ragionata delle Happy Hour consente inoltre la creazione di particolari livelli di utenza con speciali privilegi nelle fasce orarie di inattività dellimpianto, in modo da incrementare il numero di clienti con offerte particolarmente convenienti.

Ogni periodo Happy Hour è programmabile dal Programming Box attraverso il menu **CONFIGU-RAZIONE | TEMPI | HAPPY HOURx** ed è composto dai seguenti parametri:

- **START** orario di inizio dell'Happy Hour;
- **STOP** orario di fine dell'Happy Hour (valido fino al minuto successivo);
- **ABIL** livelli di utenza interessati dal cambio di prezzo.

Quando un livello di utenza di soddisfa una delle Happy Hour programmate, accede alle mappature dei prezzi indicate in **CONFIGURAZIONE | IMPORTI | PREZZI HAPPY**.

Nota: se **START** e **STOP** sono impostati a **0:00** - **0:00**, l'Happy Hour è disabilitata. Se sono impostati allo stesso orario, l'Happy Hour interessa l'intero minuto primo indicato. Per programmare un'Happy Hour passante per la mezzanotte è necessario utilizzare due periodi concatenati, come indicato al punto 4.3.1.

#### Esempio:

Si suppongono i seguenti fattori:

- tra le ore 11:00 e le 13:00 l'affluenza all'impianto è sensibilmente inferiore agli altri orari;
- mediamente, il mattino limpianto lavora al 40% mentre il pomeriggio lavora al 70%.

Per migliorare la situazione si possono utilizzare due periodi Happy Hour, uno per incrementare l'affluenza tra le 11 e le 13, l'altro per creare un livello di utenza con un particolare privilegio al mattino.

Per creare il nuovo livello è sufficiente impostare il Livello 4 con gli stessi valori del Livello 2 (clienti abituali con chiave elettronica). In questo modo si crea un livello con gli stessi privilegi del Livello 2 che verrà sottoposto ad un particolare trattamento **Happy Hour**.

Innanzitutto è necessario creare la tabella dei prezzi in Happy Hour. Basandosi sui valori impostati in **CONFIGURAZIONE | IMPORTI | PREZZI**, riportare i valori nei campi di **PREZZI HAPPY** applicando gli sconti desiderati.

Si confrontino i prezzi della prima tabella con i prezzi in Happy Hour:

- il Livello 1 (utenti con monete e banconote) non subisce alcuna variazione di prezzo;
- i Livelli 2 e 4 durante le Happy Hour hanno gli stessi prezzi del Livello 3 (clienti speciali);
- il Livello 3 ha diritto al massimo sconto in qualsiasi momento della giornata.

#### **MN**MICROHARD

#### MicroHard MultiControl

**CONFIGURAZIONE | IMPORTI |** 

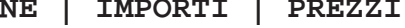

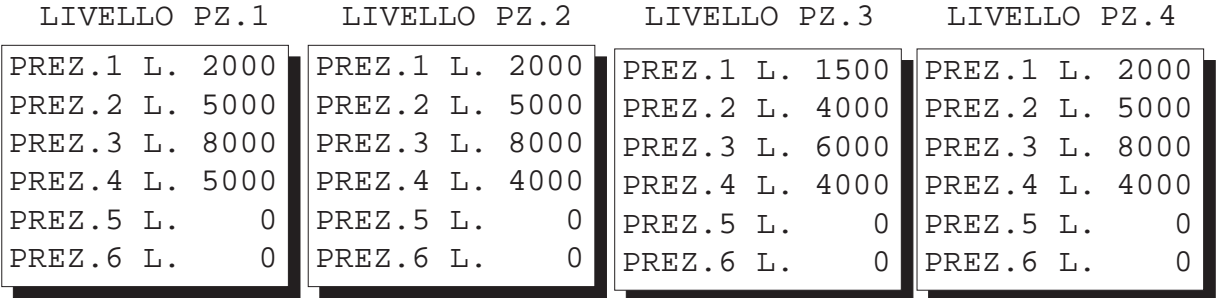

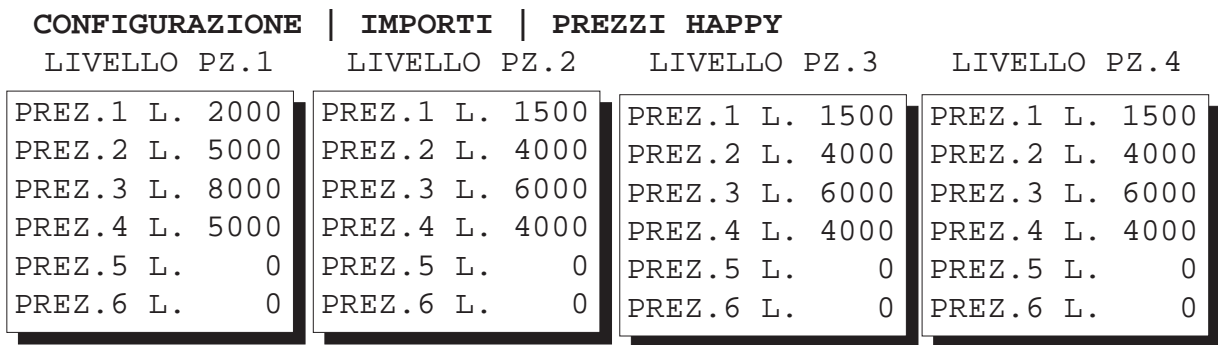

Il sistema è pronto per la definizione dei periodi Happy Hour, impostati come segue:

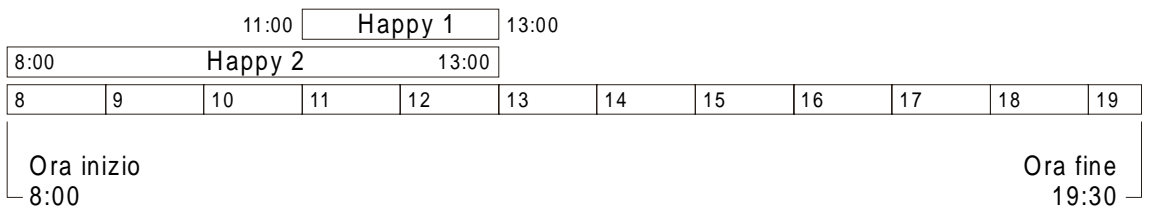

Alla prima Happy Hour (dalle 11:00 alle 13:00) vengono associati tutti i livelli. La seconda Happy Hour (dalle 8:00 alle 13:00) interessa il solo Livello 4.

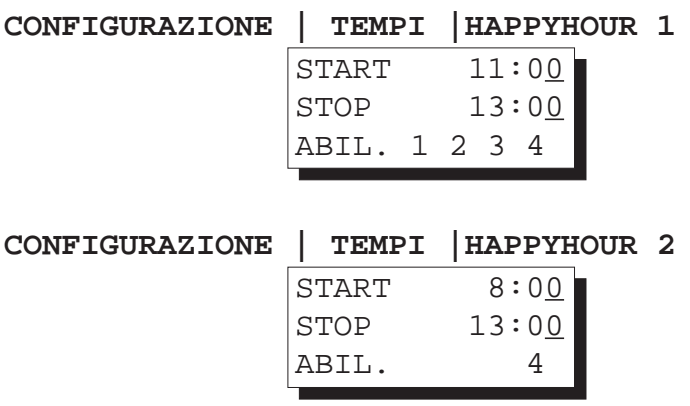

Lo stesso risultato si ottiene assegnando la prima Happy Hour al solo Livello 2, impostando l'orario di STOP della seconda Happy Hour alle ore 11:00 ecc.

# Appendice A

Per effettuare il collegamento alle macchine remote è necessario attenersi ad alcuni accorgimenti che possono variare da macchina a macchina. Questa appendice riporta alcune note ricavate dalle installazioni già effettuate ma non tengono conto delle possibili differenze tra diverse versioni dello stesso modello di macchina o tra differenti produzioni della stessa.

Vi invitiamo a comunicarci le differenze riscontrate per poter aggiornare questo documento.

# Cablaggio delle interfacce MH252

Per effettuare il cablaggio dei controllori remoti MH252 (connettore J1) alle macchine utilizzatrici, consigliamo di attenersi ai colori indicati in seguito.

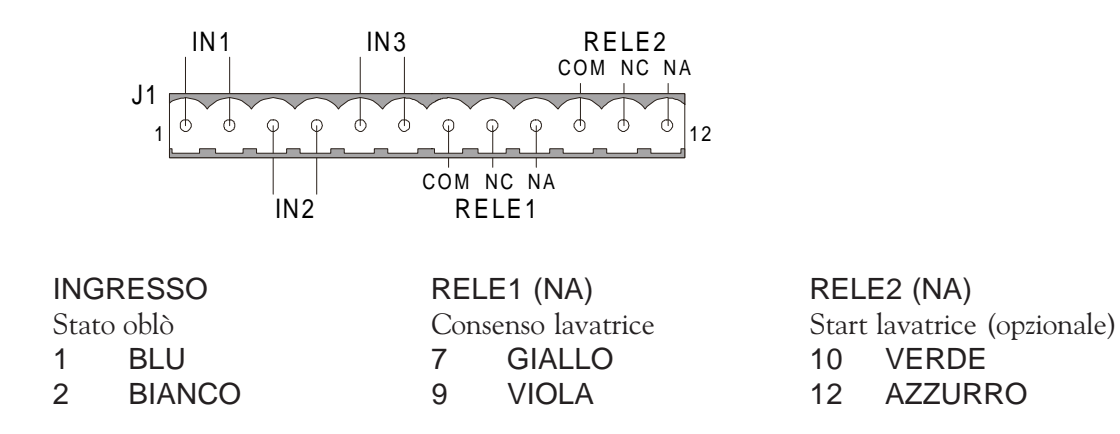

# Lavatrici ed essiccatoi Mìele

Per il collegamento a lavatrici ed essiccatoi Mìele è necessario servirsi del connettore descritto in seguito. Collegare i cavi provenienti dal connettore J1 della scheda MH252 come indicato.

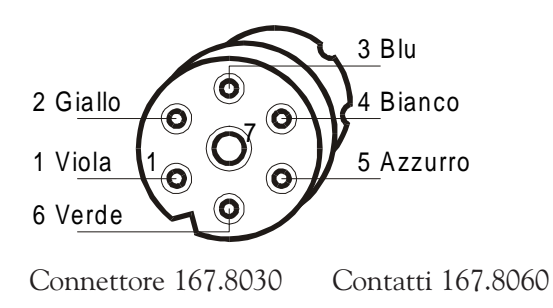

#### Lavatrici Mìele WS5426 e WS5073

Sulle lavatrici modello WS5426 e WS5073 è necessario effettuare le seguenti modifiche in corrispondenza del connettore e del pulsante START. Fare riferimento alla figura ed alle note seguenti:

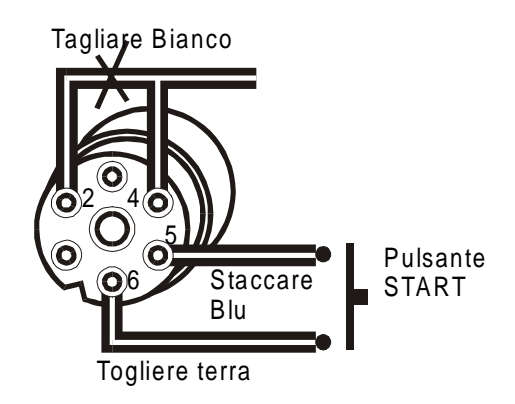

Connettore 167.8020 Contatti 167.8040

- tagliare il ponticello (Bianco) che unisce i contatti 2 e 4;
- staccere i contatti 7 (Rosa) e 5 (Blu) ed isolarli (opzionale per lo Start automatico).

#### Essiccatoi Mìele T6251, T6351, T6551, T6751 e T6185

Sugli essiccatoi è necessario tagliare il collegamento (Rosso-Nero) tra i contatti 1 e 2.

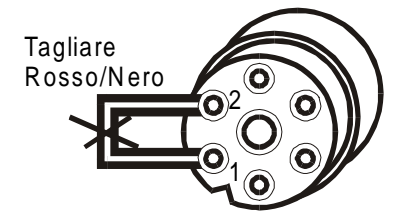

Connettore 167.8020 Contatti 167.8040

#### Altri dispositivi Mìele

Sulle lavatrici WS5141 da 10, 14, 19, 24 e 32Kg. non risulta essere necessario alcun intervento.

# Appendice B

# Taratura del riconoscitore di monete

MicroHard MultiControl possiede un riconoscitore di monete integrato a 6 canali programmabili per campionamento. Il valore attribuito ad ogni canale deve essere indicato attraverso il Programming Box del sistema alla voce **CONFIGURAZIONE** | **IMPORTI** | **MONETE**, come indicato al Paragrafo 4.3.1 di questo manuale.

#### Accesso alla modalità di campionamento

Per accedere alla modalità di campionamento delle monete seguire i seguenti punti:

- spegnere il MultiControl;
- porre i 6 Dip-switch sul lato del riconoscitore in posizione OFF;
- accendere il MultiControl.

#### Programmazione di un canale

Una volta in modalità campionamento, è possibile effettuare la programmazione dei singoli canali:

porre in ON il Dip-switch corrispondente al canale da programmare;

 $\bullet$  introdurre da 10 a 15 monete diverse, accertandosi che l'inclinazione del riconoscitore corrisponda al funzionamento normale\*;

porre in OFF il Dip-switch corrispondente al canale così programmato.

Per programmare gli altri canali ripetere questa procedura.

#### Attivazione del riconoscitore con le nuove impostazioni

Per ripristinare il funzionamento del lettore e rendere attive le nuove impostazioni, seguire la seguente procedura:

- spegnere il MultiControl;
- porre in posizione ON i Dip-switch corrispondenti ai canali programmati da attivare;
- riaccendere il MultiControl.

\* Per un corretto campionamento delle monete il riconoscitore delle monete deve trovarsi nella posizione normale. Una differenza di inclinazione tra la fase di campionamento ed il funzionamento normale può causare fornire inattesi.

# Appendice C

# **Applicazioni "Timer"**

MultiControl prevede un driver generico per applicazioni a tempo impostando il driver Timer ad una linea di vendita.

Quando si effettua una selezione su di una linea di vendita così impostata:

- viene detratto l'importo programmato;
- la corrispondente unità remota MH252 chiude entrambi i relè RELE1 e RELE2;

• dopo un tempo prestabilito o se viene rilevato un segnale sull'ingresso opto-isolato IN1, l'unità remota riapre entrambi i relè.

Quando i relè sono chiusi la linea di vendita è occupata: non è quindi possibile eseguire selezioni cumulative sulla stessa linea.

#### Impostazione del tempo di attivazione

Dal menu di MultiControl selezionare la voce **TIMER (min.)**. Impostare il tempo di attivazione espresso in minuti: sono ammessi valori da 0 a 240 minuti (4 ore).

Il valore 0 imposta su entrambi i relè un impulso della durata di 1 secondo; in questo caso l'ingresso opto-isolato 1 non ha alcun effetto.

#### Programmazione della linea di vendita

Dal menu di MultiControl selezionare la linea di vendita desiderata. Impostare il prezzo del servizio ed il driver Timer.

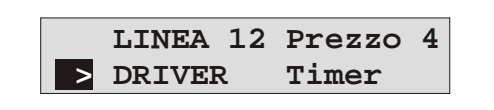

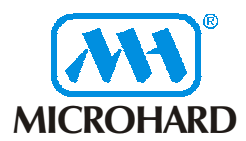

# MicroHard MultiControl MICROHARD **Dimensioni ed ingombro della cassa blindata**

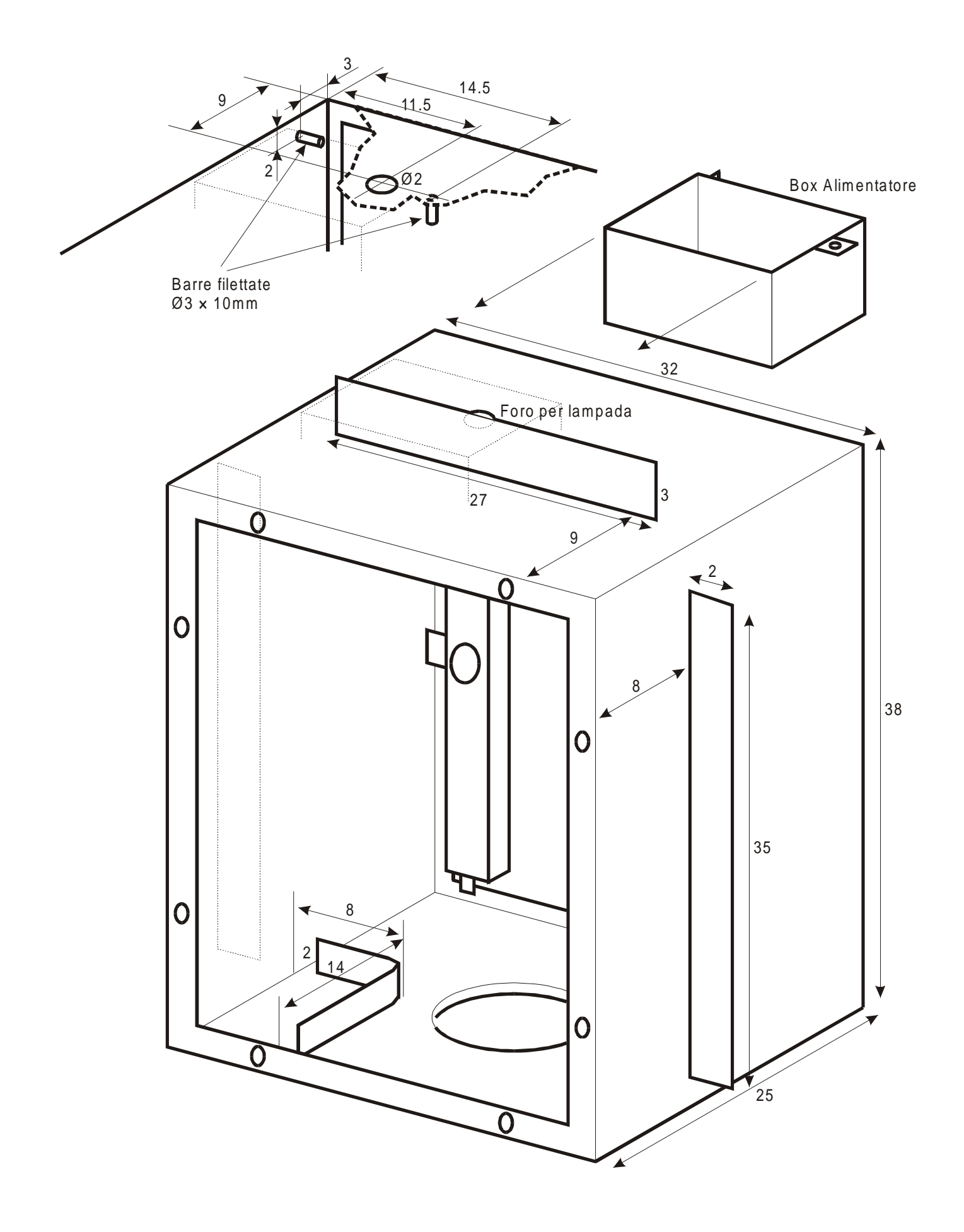